# **EX** KYOCERA

# **Kyocera Cloud Print and Scan ユーザーガイド**

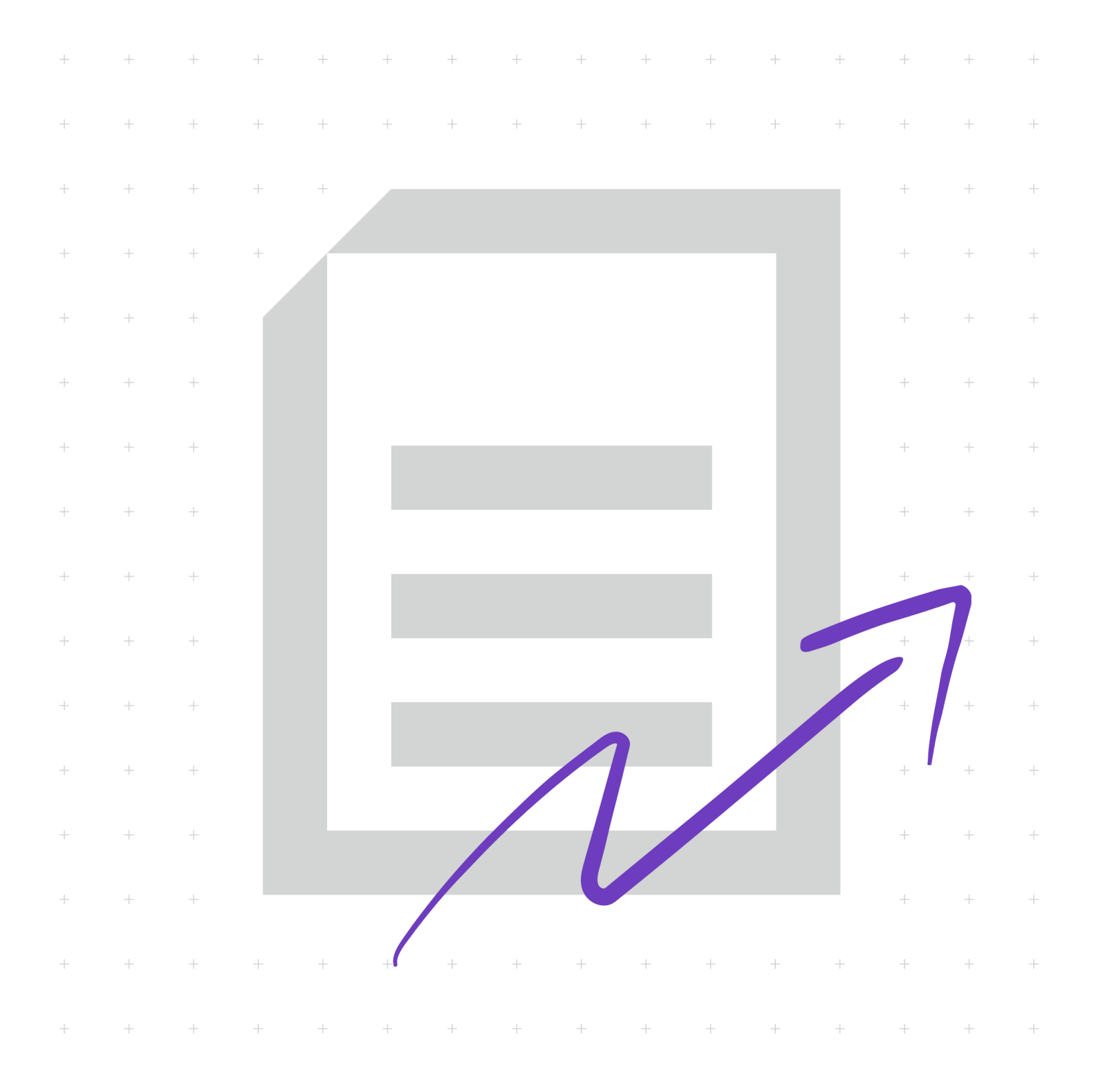

## **使用条件**

本書のすべて、または一部を許可なく複製することは禁じられています。 本書に含まれる情報は、予告なく変更される場合があります。

ここに記載された情報には関係なく、本製品の使用に伴って生じたいかなる問題にも、 当社は責任を負いません。

© 2023 KYOCERA Document Solutions Inc.

## **商標について**

Box® および Box Enterprise® は Box, Inc. および/またはその関連会社の登録商標で す。

Android™、Google Drive™ および Google Workspace™ は Google LLC の商標です。

Macintosh®、macOS® および iOS® は Apple Inc. の米国およびその他の国と地域にお ける登録商標です。

Microsoft®、Windows®、Active Directory®、Azure®、Microsoft Word、 OneDrive®、OneDrive for Business®、SharePoint® および SharePoint Online® は Microsoft Corporation の米国および/またはその他の国における登録商標です。

本書に記載されているその他のブランド名および製品名は、各社の登録商標または商 標です。

## 目次

## 

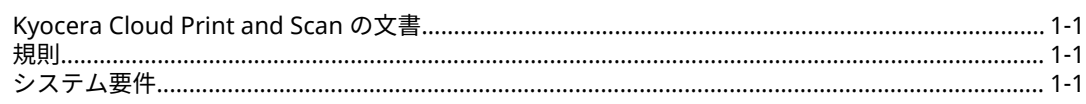

## 

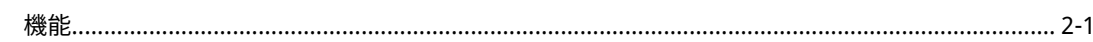

#### 第 3 章 : 作業の開始 あんしょう しゅうしょう しょうしょう しゅうしょく はんしょう

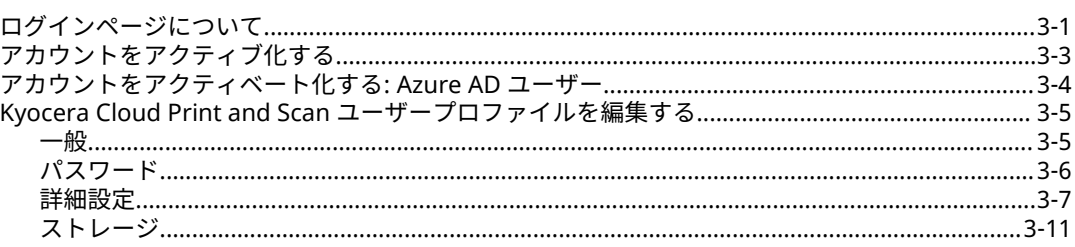

## 

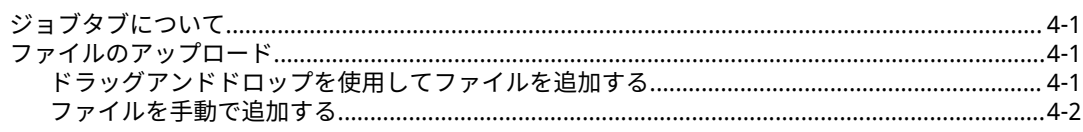

## 第 5 章 : スキャンされたドキュメント なんじょう しゅうしょう しゅうしょう しゅうしょう

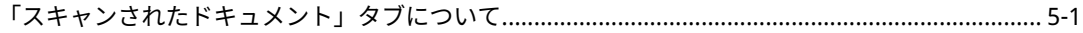

## 

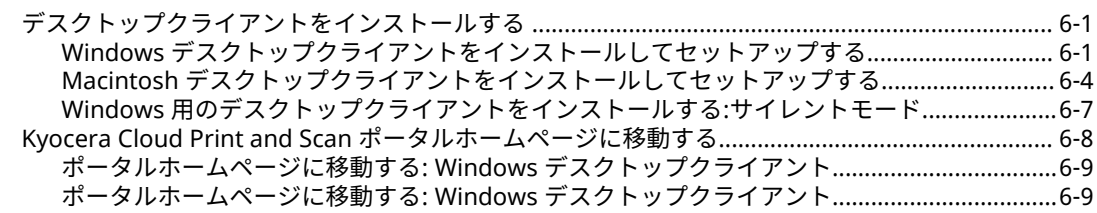

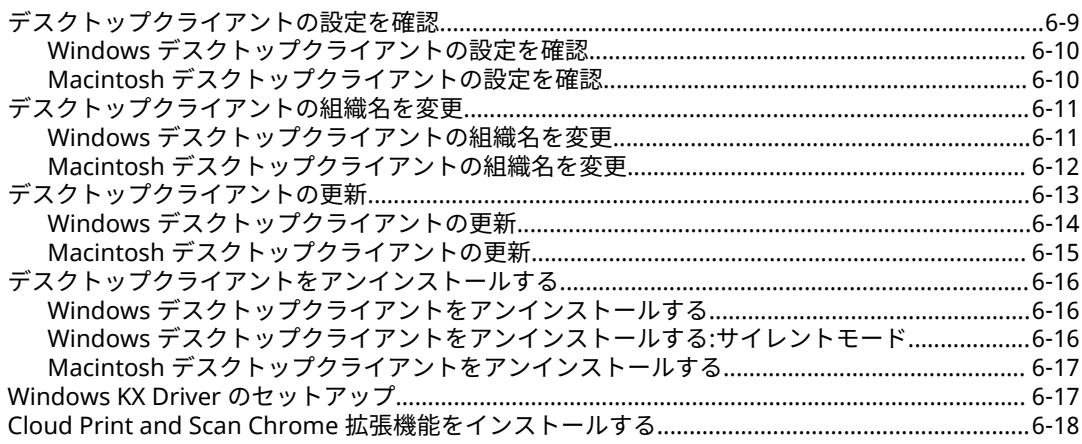

## 

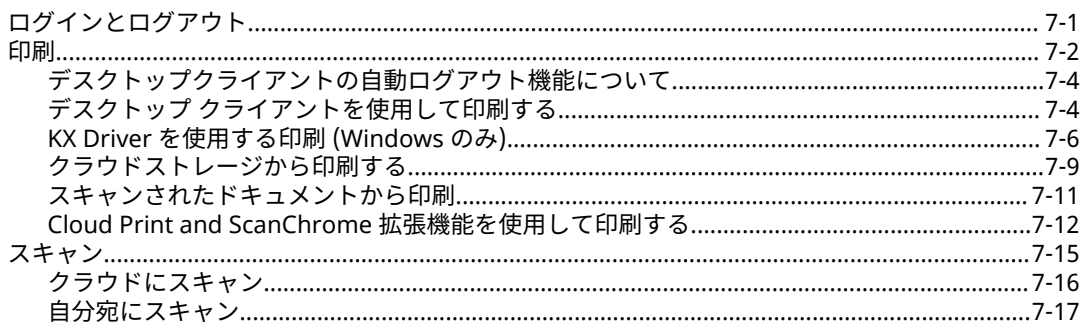

## 

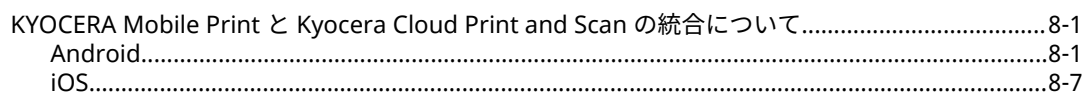

#### <span id="page-4-0"></span>**1 製品情報**

## **Kyocera Cloud Print and Scan の文書**

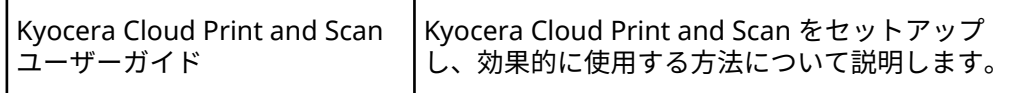

## **規則**

本書では、次の規則を使用します。

- メニュー項目とボタンには、**[メニュー項目/ボタン名]** を使用します。
- 画面、テキストボックス、およびドロップダウンメニューのタイトルは、画面上で 表示されるとおりに表記します。
- ドキュメントのタイトルには『』 を使用します。
- ユーザーが入力するテキストまたはコマンドは、異なるフォントまたはテキストボ ックスにテキストとして示します。次のような例があります。

1. コマンドラインで net stop program と入力します。

2. 以下のコマンドを含むバッチファイルを作成します。

net stop program gbak -rep -user PROGRAMLOG.FBK

- アイコンは、特定の情報に注意を向けるために使用されます。次のような例があり ます。
	- 厚 知っておくと便利な情報を示します。
		- $\overline{\mathsf{V}}$ 知っておくべき重要な情報を示します。これには、手順が適切に行われ なかった場合のデータ消失などが含まれます。

## **システム要件**

## **プライバシーに関する重要な情報**

 $\Rightarrow$ KCPS は 1 個人が自身の専用 PC アカウントで使用することを目的とした ソフトウェア製品です。共有 PC などでの同時アクセスはサポートされて いません。

共有 PC で KCPS を使用する場合は、自身のアカウントで PC にログインし、使用後は 必ず PC からログアウトしてください。

## **対応ウェブブラウザー**

- Google Chrome: 最新バージョン
- Microsoft Edge: 最新バージョン (Chromium ベースのみ)
- Apple Safari: 最新バージョン

非対応のブラウザーを使用している場合は、画面上に通知が表示されます。  $\equiv$ 

## **デスクトップクライアントの最小要件**

**A. オペレーティングシステム**

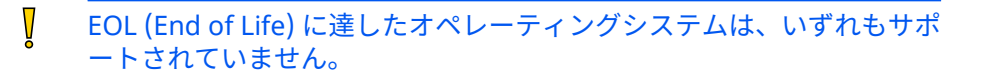

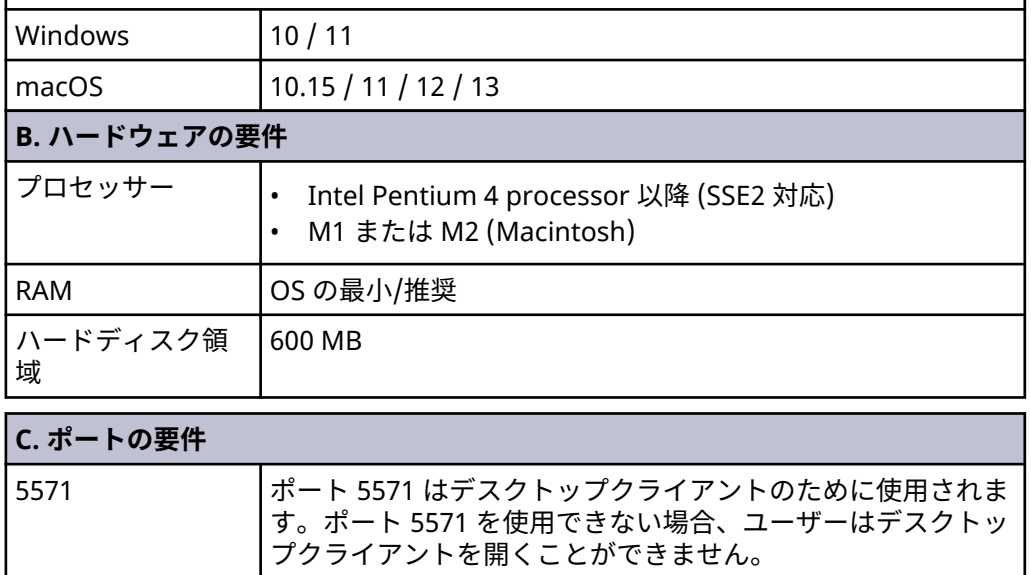

## **Kyocera Cloud Print and Scan Chrome 拡張機能**

Kyocera Cloud Print and Scan Chrome 拡張機能は、最新バージョンの Chrome を使 用している Chromebook でのみその機能が保証されます。

## <span id="page-6-0"></span>**2 はじめに**

Kyocera Cloud Print and Scan は、オフィス環境に向けた、クラウドベースの印刷お よびスキャンソリューションです。

## **機能**

Kyocera Cloud Print and Scan (KCPS) アカウントを操作するには、次の 3 つの方法が あります。

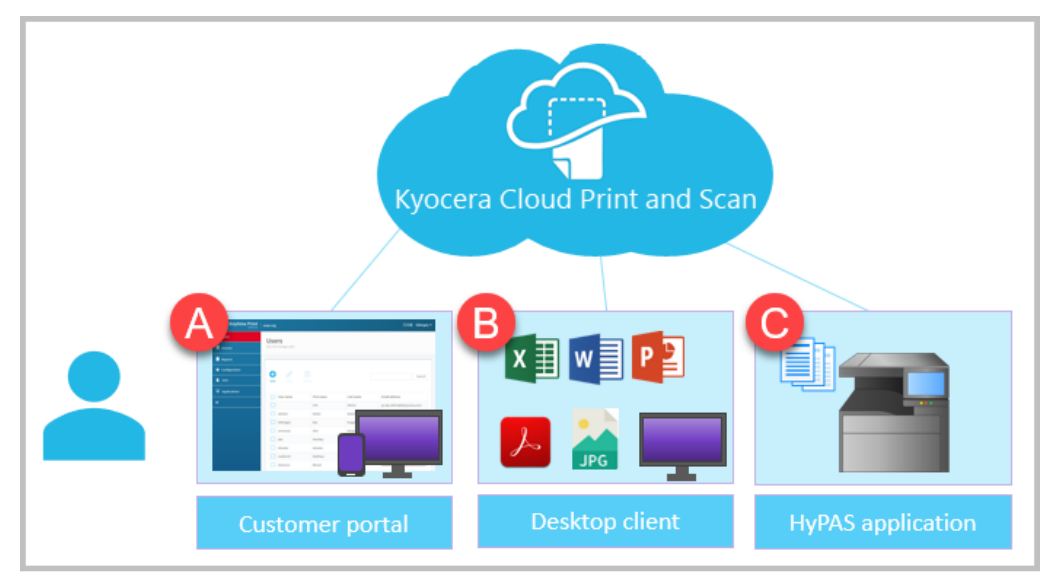

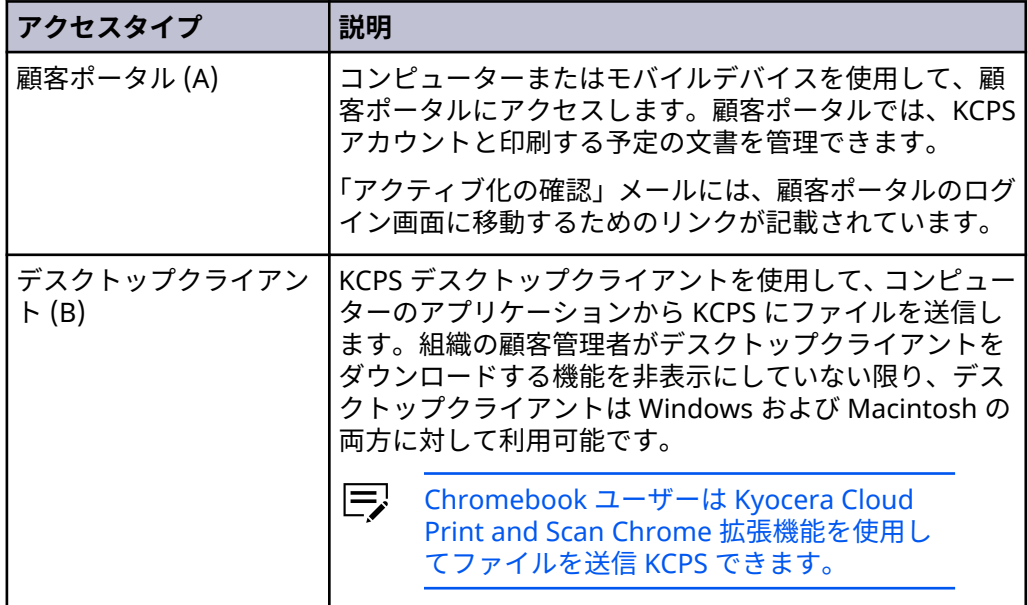

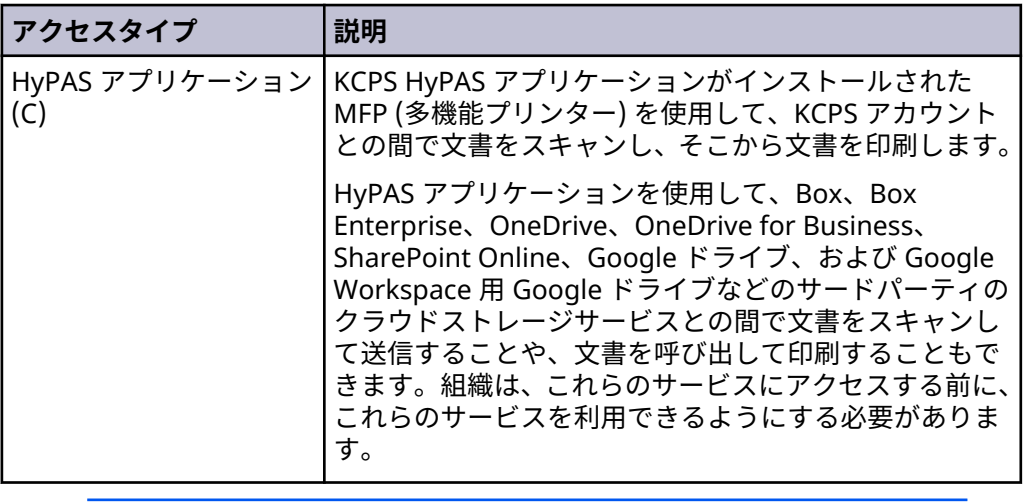

すべてのアクセスタイプ (顧客ポータル、デスクトップクライアント、お よび HyPAS アプリケーション) の場合:

- 15 分以内に 3 回ログインに失敗すると、アカウントがロックされます。
- アカウントは 30 分後に自動的にロック解除され、ログインを再試行で きるようになります。
- ログイン情報を忘れた場合は、顧客ポータルホームページの **[パスワー ドを忘れた場合]** リンクを選択し、指示に従います。組織が「Microsoft でサインイン」をログイン認証に使用している場合、KCPS のパスワー ドを変更できません。会社の IT チームに連絡してください。

支援が必要な場合は、KCPS 管理者がサポート可能です。

### <span id="page-8-0"></span>**3 作業の開始**

Kyocera Cloud Print and Scan (KCPS) アカウントを使用する前に、次の必要がありま す。次のものが必要です:

- KCPS アカウントをアクティブ化し、ログインします。KCPS 管理者がアカウント を作成し、アクティブ化のメールを送信します。
	- 会社が認証に "Sign in with Microsoft" を使用している場合はアカウ 厚 ントをアクティブ化する必要はなく、アクティブ化のメールは送信され ません。

印刷やスキャン、またはデバイス上でのコピーなどの本来の機能を使用  $\equiv$ するためには、顧客ポータルで "Sign in with Microsoft" を使用して KCPS アカウントにログインする必要があります。

- サードパーティーのクラウドストレージアカウントをリンクします。Box、Box Enterprise、OneDrive、OneDrive for Business、SharePoint Online、および Google Drive がサポートされます。
- KCPS デスクトップクライアントをコンピューターにインストールします。このソ フトウェアを使用することで、お使いのコンピューターから KCPS アカウントに印 刷することができます。Windows と Macintosh ソフトウェアの両方が使用可能 です。デスクトップクライアントをダウンロード、インストール、およびセットア ップするには、アプリケーションの章を参照してください。
- IC カードがある場合、印刷またはスキャンする予定のデバイスに登録します。

## **ログインページについて**

Kyocera Cloud Print and Scan (KCPS) のログインページには、ログインに使用する以 外にも、製品を使ううえで役立つ追加機能があります。

冃 非対応のブラウザーを使用している場合は、画面上に通知が表示されます。

ログインページには標準の KCPS ログインページと、会社が認証に Microsoft を使用 している場合に表示される "Sign in with Microsoft" ログインページとがあります。

#### **標準の KCPS ログインページ**

以下が画像に示すように、会社が認証に "Sign in with Microsoft" を使用していない場 合には標準のログインページが使用されます。

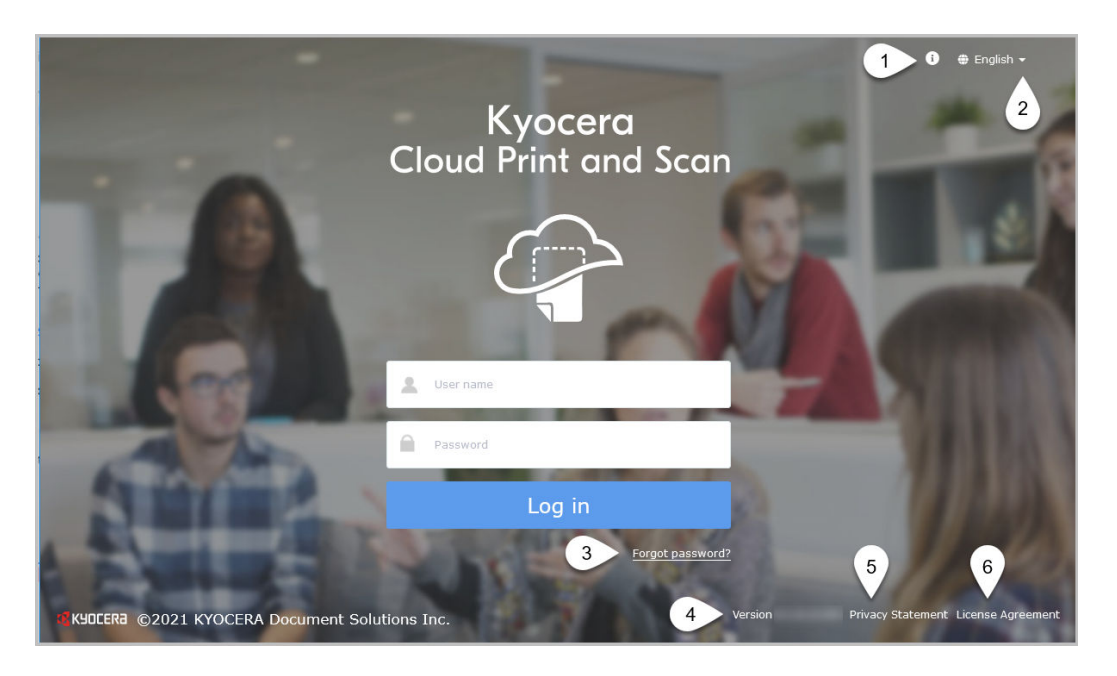

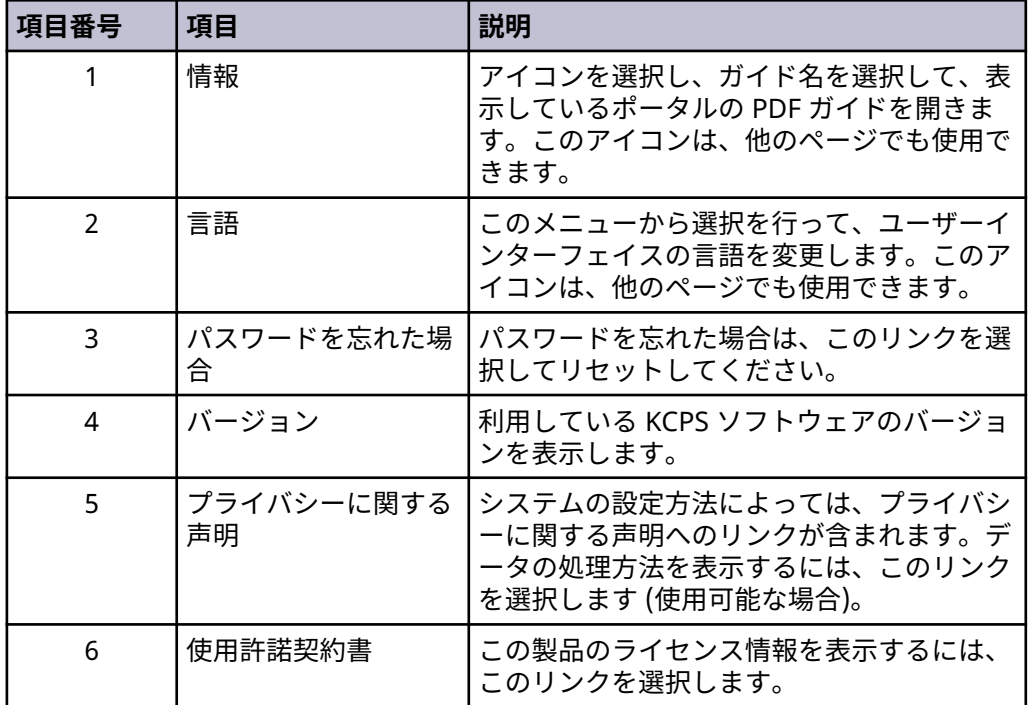

## **Microsoft ログインページでログインする**

以下が画像に示すように、組織が認証に Microsoft を使用している場合には "Sign in with Microsoft" ログインページが使用されます。

Microsoft の認証情報を使用してログインします。KCPS アカウントのアクティブ化 をする必要はありません。

<span id="page-10-0"></span>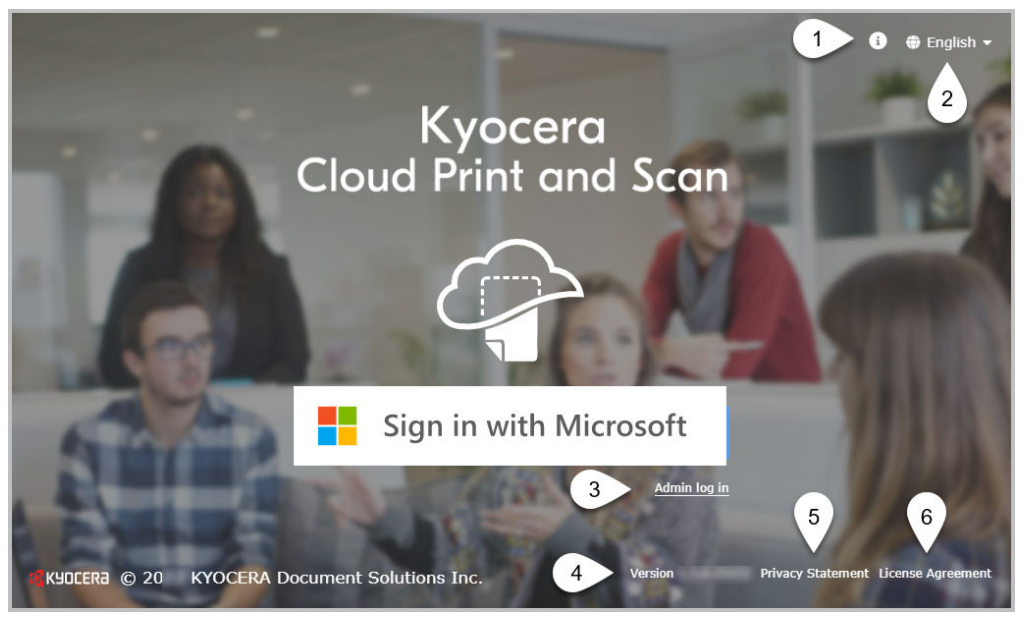

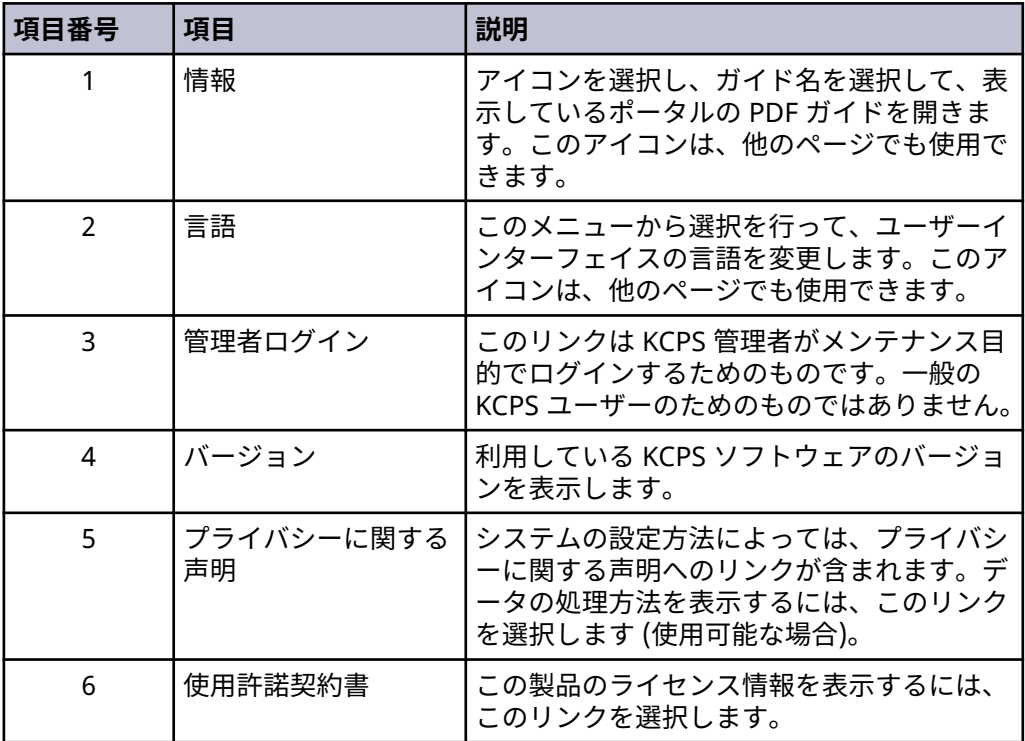

## **アカウントをアクティブ化する**

組織が「Sign in with Microsoft」をログイン認証に使用している場合、ア カウントをアクティブ化する必要はありません。このトピックをスキップ して、 アカウントをアクティベート化する: Azure AD ユーザー のトピッ クに移動します。

<span id="page-11-0"></span>Kyocera Cloud Print and Scan (KCPS) 管理者がアカウントを作成すると、アカウント のアクティブ化の準備が完了した旨がメールで通知されます。

- **1** KCPS からのメールを開き、内容を確認します。
- **2** (オプション) **[プライバシーに関する声明]** のリンクがある場合は、それを選択 してデータの取り扱いについて表示します。
- **3** メールで、**[今すぐアクティブ化]** を選択します。 ブラウザーウィンドウが開き、すでに入力した KCPS ユーザー名が表示されま す。システムにログインする際に必要となるため、このユーザー名を記録して おきます。
- **4** 新しいパスワードとパスワードの確認を入力します。パスワードテキストボッ クスを選択すると、パスワードの要件が表示されます。パスワードとパスワー ドの確認が要件を満たし、一致する場合、保存ボタンが使用可能になります。
- **5 [保存]** を選択します。 「ようこそ」の通知が表示されます。
- **6** 「ようこそ」の通知を読み、「使用許諾契約書を読んで同意します」チェックボ ックスをオンにします。
- **7 [OK]** を選択します。 KCPS「ログイン」ウィンドウが表示されます。KCPS また、アクティブ化を確 認するためのメールが送信されます。メールには、「ログイン」ウィンドウに移 動するボタンが含まれています。
- **8** 「ログイン」ウィンドウで、ユーザー名とパスワードを入力し、**[ログイン]** を選 択します。

ログインが成功すると、KCPS ホームページが表示されます。このページからアカウン トを管理できます。

## **アカウントをアクティベート化する: Azure AD ユーザー**

組織が「Sign in with Microsoft」をログイン認証に使用している場合、アカウントを アクティブ化する必要はありません。しかし、エンドユーザーライセンス契約 (EULA) に同意する必要があります。

- **1** ブラウザウィンドウを開き、「Sign in with Microsoft」ボタンを使用して KCPS アカウントにログインします。 ようこその通知が表示されます。
- **2** 「ようこそ」の通知を読み、「使用許諾契約書を読んで同意します」チェックボ ックスをオンにします。
- **3 [OK]** を選択します。

ログインが成功すると、KCPS ホームページが表示されます。このページからアカウン トを管理できます。

## <span id="page-12-0"></span>**Kyocera Cloud Print and Scan ユーザープロファイルを編集する**

ユーザープロファイルはいつでも編集できます。4 つのタブには変更できる設定があ ります。

**一般**

一般タブでは、名、姓、ユーザー名、メールアドレスを変更できます。詳細に ついては、「一般タブ」 のトピックを参照してください。

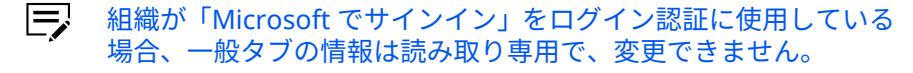

#### **パスワード**

パスワードタブでは、現在のパスワードを変更できます。詳細については、「パ スワードタブ」 のトピックを参照してください。

組織が「Microsoft でサインイン」をログイン認証に使用している  $\equiv$ 場合、パスワードタブは表示されません。

#### **詳細設定**

詳細タブでは、非接触印刷の有効化と無効化、PIN 認証の表示と更新、IC カー ドの管理ができます。詳細については、「詳細タブ」 のトピックを参照してく ださい。

#### **ストレージ**

ストレージタブでは、クラウドストレージアカウントへのリンク設定やリンク 解除ができます。詳細については、「ストレージタブ」 のトピックを参照して ください。

#### **一般**

一般タブには以下の設定があります。

厚 組織が「Microsoft でサインイン」をログイン認証に使用している場合、 一般タブの情報は読み取り専用で、変更できません。

#### **名**

あなたの現在の名を表示します。名は、最大 255 文字まで入力できます。スペ ース、ハイフン、. @ \_ ' ! # ^ ~ の文字を使用できます。

#### **姓**

あなたの現在の姓を表示します。姓は、最大 255 文字まで入力できます。スペ ース、ハイフン、. @ \_ ' ! # ^ ~ の文字を使用できます。

#### **ユーザー名**

あなたの現在のユーザー名を表示します。ユーザー名は最小 4 文字から最大 64 文字まで可能です。スペース、ハイフン、. @ \_ ' ! # ^ ~ の文字を使用できま す。

<span id="page-13-0"></span>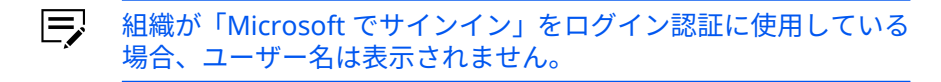

#### **メールアドレス**

現在のメールアドレスを表示します。メールアドレスは 132 文字まで可能で す。

厚 このページでメールアドレスを変更すると、古いメールアドレスと 新しいメールアドレスの両方にメールが送信されます。新しいメ ールアカウントに移動し、Kyocera Cloud Print and Scan からのメ ールを開いて、24 時間以内に **[メールアドレスを変更]** を選択し て、メールの変更を有効にする必要があります。

## **パスワード**

パスワードタブは顧客管理者パスワードを変更するための設定を含みます。

#### **パスワードを変更**

Kyocera Cloud Print and Scan (KCPS) パスワードを変更できます。

- 厚 組織が「Microsoft でサインイン」をログイン認証に使用している場合、 パスワードを変更できません。会社の IT チームに連絡してください。
	- **1** ブラウザーウィンドウを開き、KCPS アカウントにログインします。
	- **2** ユーザー名を選択し、続けて **[ユーザープロファイル]** を選択します。
	- **3 [パスワード]** タブを選択します。
	- **4** 現在のパスワードを入力してから、新しいパスワードと新しいパスワードの確 認を入力します。
	- **5 [保存]** を選択します。

変更はただちに有効になります。次回ログインするときに使用する必要があるため、 新しいパスワードをメモしておきます。

## **パスワードを忘れた場合**

パスワードを忘れた場合は、「ログイン」ウィンドウからパスワードをリセットするよ うリクエストしてください。

- $\Xi$ 組織が「Microsoft でサインイン」をログイン認証に使用している場合、 **[パスワードを忘れた]**リンクは表示されません。会社の IT チームに連絡 してください。
	- **1** ブラウザーを開き、Kyocera Cloud Print and Scan (KCPS) の「ログイン」ペー ジに移動します。
	- **2 [パスワードを忘れた場合]** を選択します。

「パスワードをリセット」ウィンドウが表示されます。

- <span id="page-14-0"></span>**3** KCPS で使用しているメールアドレスを入力します。
- **4 [パスワードをリセット]** を選択します。 「パスワードをリセット」メッセージが表示されます。
- **5 [OK]** を選択します。 パスワードリセットのメールが、入力したメールアドレスに送信されます。リ セットリンクの有効期限が切れる前に、24 時間以内にパスワードをリセットし てください。
- **6** パスワードのリセット用に入力したメールアカウントに移動します。
- **7** KCPS からの「パスワードのリセットについて」メールを開きます。
- **8 [パスワードをリセット]** を選択します。 KCPS の「新しいパスワードを入力」ウィンドウが表示されます。
- **9** 新しいパスワードとパスワードの確認を入力します。パスワードとパスワード の確認が一致する場合、保存ボタンが使用可能になります。
- **10 [保存]** を選択します。 パスワードの編集が保存され、「ログイン」ウィンドウに戻ります。新しいパス ワードを使用してログインします。

パスワードが更新されたことを確認するために、「パスワードが変更されました」 と いうメールが送信されます。

#### **詳細設定**

拡張機能タブは次の設定を含みます。

#### **非接触印刷を有効にする**

デスクトップクライアントまたはプリンタードライバーから行った設定を使用 して、キューにある印刷ジョブを順次 20 件まで印刷することが可能です。詳 細については、「非接触印刷を有効にする」 のトピックを参照してください。

**PIN コード認証**

あなたの現在の PIN コードを表示したり、新しい PIN コードを生成したりでき ます。詳細については、「PIN コード認証」 のトピックまたは 「新しい PIN コ ードを生成」 のトピックを参照してください。

**IC カード**

IC カードの表示と管理ができます。詳細については、「IC カードステータス」 のトピックまたは「IC カードを登録する」のトピックを参照してください。

#### **HyPAS アプリケーションの印刷設定をスキップする**

デバイスで印刷を行っているときに、KCPS HyPAS アプリケーションの印刷設 定の画面をスキップできるようになります。詳細については、『HyPAS アプリ ケーションの印刷設定をスキップする』を参照してください。

## **非接触印刷を有効にする**

「非接触印刷を有効にする」を **[オン]** に設定すると、デスクトップクライアントまた は KX Driver から行った設定を使用して、キューにある印刷ジョブを順次 20 件まで印 刷することが可能です。対応するデバイスにログインした後、各ジョブに対する設定 の指定を求めるデバイスの表示はありません。

巨 「非接触印刷を有効にする」を **オン** に設定すると、文書が追加される最新 文書から最終文書の順番で印刷されます。

- **1** ブラウザーを開き、Kyocera Cloud Print and Scan (KCPS) アカウントにログイ ンします。
- **2** KCPS ウィンドウの右上隅にあるユーザー名を選択し、**[ユーザープロファイル]** をクリックします。
- **3 [詳細]** タブを選択します。
- **4** 「非接触印刷を有効にする」のエリアで **[オン]** を選択します。
- **5 [保存]** を選択します。

「非接触印刷を有効にする」をオフにする場合は、ステップを繰り返し、この場合は **[オフ]** を選択します。

#### **PIN コード認証**

デバイスにログインするための PIN コードを入力できる場合は、PIN コード認証エリ アがユーザープロファイルに表示されます。

現在の 6 桁の PIN コードが PIN コード認証エリアに表示されます。

#### **新しい PIN コードを生成**

新しい PIN コードはいつでも生成できます。新しい PIN コードを生成した後は、別の 新しい PIN コードを生成するまで 7 日間待つ必要があります。最後に新しい PIN コ ードを生成した日時は、PIN コード認証エリアに表示されます。

- **1** ブラウザーを開き、Kyocera Cloud Print and Scan (KCPS) アカウントにログイ ンします。
- **2** KCPS ウィンドウの右上隅にあるユーザー名を選択し、**[ユーザープロファイル]** をクリックします。
- **3 [詳細]** タブを選択します。
- **4** 「PIN コード認証」エリアまでスクロールします。
- **5 [PIN コードを生成]**を選択します。
	- PIN コードを生成ボタンが利用できない場合は、最後の新しいピン  $\equiv$ を生成してから 7 日間が経過していません。

新しい PIN コードが生成されて PIN コード認証エリアに表示されます。PIN コード が更新されると、E メールを受信します。

## **IC カードステータス**

現在アカウントに登録されている IC カードを確認・管理できます。

- **1** ブラウザーを開き、Kyocera Cloud Print and Scan (KCPS) アカウントにログイ ンします。
- **2** KCPS ウィンドウの右上隅にあるユーザー名を選択し、**[ユーザープロファイル]** をクリックします。
- **3 [詳細]** タブを選択します。
- **4** 「IC カード」エリアまでスクロールします。 現在アカウントに登録されているカードが表示されます。カードに登録されて いるカードがない場合は、IC カードの登録に関する情報について、「IC カード を登録する」のトピックを参照してください。
- **5** リストされているカードはどれでも管理または非アクティブ化できます。

## **IC カードを登録する**

IC カードを Kyocera Cloud Print and Scan (KCPS) を使用して登録する方法は次に示 す 2 つがあります。

- デバイスで IC カードリーダーを使用してカードを登録する。
- ウェブブラウザ―を使用して KCPS ユーザープロファイルにカードを追加する。

## **IC カードをデバイスで登録する**

アカウントに複数の IC カードを登録することはできますが、IC カードを別のユーザ ーと共有することはできません。別のユーザーがすでに登録したカードは登録できま せん。

- **1** KCPS がインストールされているデバイスに移動します。
- **2** ログイン画面が表示されていることを確認し、IC カードをスワイプします。 IC カードが登録されていないことを示すメッセージが表示されます。
- **3 [はい]** を選択して IC カードを登録します。 IC カード登録画面が表示されます。
- **4** KCPS アカウントにログインして IC カードを登録します。

IC カードを登録した後、そのカードを使用してログインするか、ユーザー名とパスワ ードを入力します。IC カードはユーザープロフィールページで管理できます。

厚 組織が認証に "Sign in with Microsoft" を使用している場合は、デバイス でのログインには IC カードまたは PIN コードのみを使用できます。

## **IC カードを KCPS ユーザープロファイルに登録する**

IC カードを KCPS ユーザープロフィールページで登録できます。

アカウントに複数の IC カードを登録することはできますが、IC カードを別のユーザ ーと共有することはできません。別のユーザーがすでに登録したカードは登録できま せん。

- **1** ブラウザーを開き、KCPS アカウントにログインします。
- **2** KCPS ウィンドウの右上隅にあるユーザー名を選択し、**[ユーザープロファイル]** をクリックします。
- **3 [詳細]** タブを選択します。
- **4** 「IC カード」エリアまでスクロールします。 現在アカウントに登録されているカードが表示されます。
- **5** テキストボックスに、IC カードの番号を入力します。 最大 31 文字まで入力できます。0~9 までの数字と、a~z、A~Z までの文字を 入力できます。入力した大文字は保存する際に小文字に変換されます。IC カー ドの複製は許可されていません。
- **6 [追加]** を選択します。 この IC カードは登録済みです。重複した IC カード番号を入力するとメッセー ジが表示されます。
- **7** 複数のカードを登録する場合、カードを追加するたびにステップ 5~7 を繰り返 します。

## **HyPAS アプリケーションの印刷設定をスキップする**

KCPS を使用してデバイスで印刷する際に常にデフォルトの印刷設定を使用する場合、 「HyPAS アプリケーションの印刷設定をスキップする」を**[有効]**に設定し、印刷時の手 順を簡略化できます。ドキュメントの選択後に、**[印刷]**アイコンを選択して、プリン ターオプションの画面を確認せずに印刷を開始します。

ドキュメントの選択後に印刷設定を変更する必要があり、この設定が有効な場合、印 刷アイコンの横にある「印刷設定」アイコンを選択して、プリンターオプション画面 を表示します。

 $@C$ <sup>D</sup> $@D$  $\overline{G}$ 1 l≈L i

- **1** ブラウザーを開き、KCPS アカウントにログインします。
- **2** KCPS ウィンドウの右上隅にあるユーザー名を選択し、**[ユーザープロファイル]** をクリックします。
- **3 [詳細]** タブを選択します。
- **4** 「HyPAS アプリケーションの印刷設定をスキップする」エリアへスクロールしま す。
- **5 [有効]**を選択します。
- **6 [保存]** を選択します。

上記の手順を繰り返し、**[無効]**を選択してから**[保存]**を選択することにより、いつでも 「HyPAS アプリケーションの印刷設定をスキップする」を無効にできます。

#### <span id="page-18-0"></span>**ストレージ**

ストレージタブは次の設定を含みます。

#### **ストレージアカウントをリンク**

利用可能なクラウドストレージアカウントにリンクできます。詳細について は、「ストレージアカウントにリンクする」のトピックまたは「ストレージアカ ウントから切断する」のトピックを参照してください。

#### **デフォルトのリンクされたストレージアカウント**

どのリンクされたクラウドストレージアカウントを、デフォルトのリンクされ たクラウドストレージアカウントとして、デバイスの HyPAS アプリケーション で、使用するかを指定できます。

## **ストレージアカウントをリンク**

組織がこれらのサードパーティのクラウドストレージサービスを組織で利用できるよ うにしている場合は、これらのサービスにリンクできます。

- Box
- Box Enterprise
- Google ドライブ
- Google Workspace 用の Google ドライブ
- OneDrive
- OneDrive for Business
- SharePoint Online

リンクすると、サードパーティのクラウドストレージから文書を印刷し、文書をスキ ャンしてこれらのサービスに保存できます。お使いの Kyocera Cloud Print and Scan (KCPS) アカウントに適用されている印刷クォータまたはポリシーは、サードパーティ のクラウドサービスから印刷する場合にも適用されます。

- 厚 リンクされているストレージアカウントを 90 日使用しないと、そのスト レージアカウントのリンクの有効期限が切れます。これが発生すると、「有 効期限が切れているリンクアカウントの再リンク」メッセージが KCPS HyPAS 画面に表示されます。詳細については、「有効期限が切れているリ ンクアカウントの再リンク」メッセージ トピックを参照してください。
	- **1** ブラウザーを開き、KCPS アカウントにログインします。
	- **2** KCPS ウィンドウの右上隅にあるユーザー名を選択し、**[ユーザープロファイル]** をクリックします。
	- **3 [ストレージ]** タブを選択します。
	- **4** 「ストレージアカウントをリンク」エリアまでスクロールします。リストされて いるストレージサービスのいずれかまたはすべてにリンクできます。

利用可能なサードパーティのストレージサービスのみが表示されま 厚 す。組織がサービスを利用可能にしていない場合、そのサービスは 「ストレージアカウントをリンク」エリアに表示されません。

- **5** クラウドストレージサービス名の横にある **[リンク]** を選択します。
- **6** 画面に表示される指示に従って、クラウドストレージアカウントにアクセスし て確認します。

サービスがアクティブ化されると、**[リンク解除]** ボタン (A) の横に緑色のチェ ックマークが表示されます。

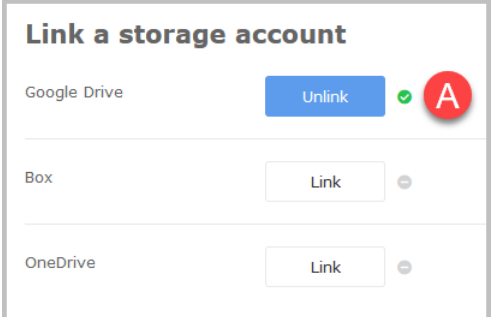

デバイスにログインし、KCPS を使用して印刷またはスキャンを行うと、リンクされた クラウドストレージサービスは、スキャンを送信できる場所、または印刷用の文書を 取得できる場所として表示されます。

 $\equiv$ 

KCPS 管理者が、サードパーティのクラウドストレージサービスからの印 刷、あるいはそれらからのスキャンの保存を制限することがあります。質 問がある場合は、KCPS 管理者に確認してください。

## **「期限の切れたリンクされているアカウントを再度リンクす る」のメッセージ**

入力した情報のアカウントログの期限が切れている場合に、リンクされているストレ ージアカウントを使用しようとすると、「期限の切れたリンクされているアカウントを 再度リンクする」のメッセージがデバイスで表示されます。リンクされているストレ ージアカウントを 90 日使用しないと、そのストレージアカウントのリンクの有効期限 が切れます。有効期限の切れているストレージアカウントを再度リンクすることによ り、この問題を解決できます。

ストレージアカウントのリンクに関する情報については、「ストレージアカウントをリ ンクする」のトピックを参照してください。

## **ストレージアカウントから切断する**

- **1** ブラウザーを開き、Kyocera Cloud Print and Scan (KCPS) アカウントにログイ ンします。
- **2** KCPS ウィンドウの右上隅にあるユーザー名を選択し、**[ユーザープロファイル]** をクリックします。
- **3 [ストレージ]** タブを選択します。
- **4** サードパーティのクラウドストレージサービスから切断するには、サービス名 の横にある **[リンク解除]** を選択します。 「ストレージアカウントをリンク解除」ウィンドウが表示されます。
- **5 [OK]** を選択します。 **[リンク解除]** ボタンが、**[リンク]** に変わります。

クラウドストレージサービスは、Kyocera Cloud Print and Scan アカウントとのリン クが解除されました。サービスにはいつでも再リンクすることができます。

## **デフォルトのリンクされたストレージアカウント**

どのリンクされたクラウドストレージアカウントを、デフォルトのクラウドストレー ジとして、KCPS HyPAS アプリケーションで、使用するかを指定できます。例えば、 Box をリンクした場合、それをデフォルトとして選択すると、デバイスの HyPAS アプ リケーションでログインする際に、Box がストレージとして自動的に使用されます。

**[なし]**がデフォルトの設定です。

- 「なし」が選択されているが、利用可能なリンクされたストレージが 1 つだけある 場合、「サービスメニュー画面」(ストレージ選択画面) がスキップされ、そのスト レージページは KCPS HyPAS アプリケーションに表示されます。
- デフォルトのリンクされているストレージアカウントを指定しておらず、2 つ以上 の利用可能なものがある場合、KCPS HyPAS アプリケーションを使用する度に、ス トレージアカウントを選択する必要があります。
	- **1** ブラウザーを開き、KCPS アカウントにログインします。
	- **2** KCPS ウィンドウの右上隅にあるユーザー名を選択し、**[ユーザープロファイル]** をクリックします。
	- **3 [ストレージ]** タブを選択します。
	- **4** 「デフォルトのリンクされているストレージアカウント」エリアにスクロールし て、デフォルトとして使用するリンクされているストレージアカウントを選択 します。

厚 リンクしたストレージサービスだけがメニューに表示されます。リ ンクされていないストレージサービスは「デフォルトのリンクされ ているストレージアカウント」メニューには表示されません。

**5 [保存]** を選択します。

デバイスの KCPS にログインした後、デフォルトのリンクされているストレージアカ ウントは、最初の画面にデフォルトで表示されます。

別のリンクされているストレージアカウントを使用する場合、左上の戻るアイコンを 選択して、リストからリンクされているストレージアカウントを選択します。

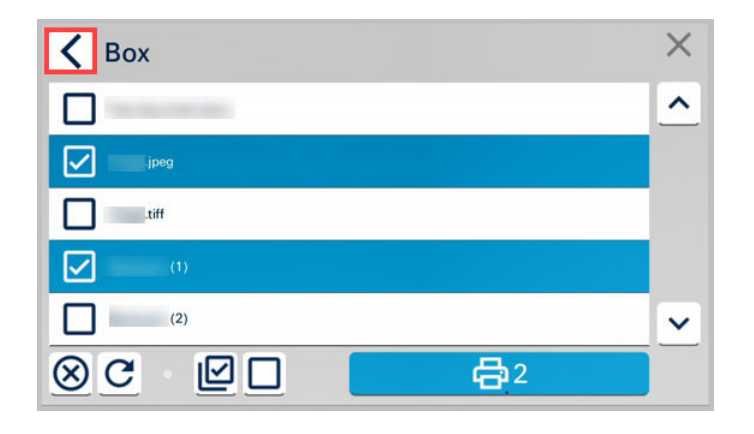

## <span id="page-22-0"></span>**4 ジョブ**

**[ジョブ]** タブを使用して、Kyocera Cloud Print and Scan に送信したジョブをアップ ロードしてモニターします。

## **ジョブタブについて**

- ジョブタブで、アカウントに適用される、現在の月間印刷の上限と印刷ポリシーを 表示します。
- .pdf、.jpg、.jpeg、.tiff、または .tif ファイルを KCPS にアップロードします。詳細 については、ファイルのアップロード のトピックを参照してください。
- ジョブタブにリストされているジョブの場合、**[表示]** を選択すると文書の最初のペ ージのサムネイルビューをプレビューできます。
- ジョブ数が多い場合は、**[検索]** ボックスを使用して、現在のページに表示されてい ないジョブを検索します。
- ジョブを選択してから **[削除]** を選択し、ジョブタブからジョブを完全に削除しま す。複数のジョブまたはすべてのジョブを選択して、一度に削除できます。
	- 厚 ジョブは、 KCPS に永続的に保存されません。ジョブが自動的に削除さ れるまで保持される日数については、管理者にお問い合わせください。
- 問題なく処理できる印刷ジョブの最大サイズは 500 MB です。

## **ファイルのアップロード**

「ジョブ」タブで、アップロードするファイルをドラッグアンドドロップを使用する か、手動で検索して、コンピューターから KCPS へファイルをアップロードすること ができます。

- $\equiv$ KCPS 顧客管理者が「ジョブストレージ」を「ローカルプール」に設定し ている場合、「ジョブ」タブでジョブの表示やアップロードはできません。 「ローカルスプール」は、ジョブを削除するまで、印刷ジョブをデスクトッ プクライアントのローカルに保存します。
- 一度に最大で 10 個のファイルをアップロードできます。
- 「ジョブ」タブにアップロードできるのは、.pdf、.jpg、.jpeg、.tiff、または .tif フ ァイルだけです。
- それぞれのファイルは 10 MB を超えることができません。

10 MB を超えるファイルをアップロードするには、デスクトップクライアントを使用 してファイルを開いて KCPS に送信します。

## **ドラッグアンドドロップを使用してファイルを追加する**

ドラッグアンドドロップの方法で、ファイルを KCPS に追加することができます。

- <span id="page-23-0"></span>• 一度に最大で 10 個のファイルをアップロードできます。10 個を超えるファイル をドラッグアンドドロップしようとすると、エラーメッセージが表示され、ファイ ルはアップロードされません。
- 「ジョブ」タブにアップロードできるのは、.pdf、.jpg、.jpeg、.tiff、または .tif フ ァイルだけです。
- ドラッグアンドドロップする個々のファイルの最大ファイルサイズは 10 MB で す。
	- **1** ブラウザーウィンドウを開き、KCPS アカウントにログインします。
	- **2 [ジョブ]** タブを選択します。
	- **3 [アップロード]** を選択します。 「ジョブにアップロードする」ウィンドウが表示されます。
	- **4** コンピューターのファイルシステムからファイルを **[ここにファイルをドラッ グアンドドロップするか検索する]** エリアまでドラッグします。 「ジョブにアップロードする」ウィンドウが表示され、アップロードの進捗を表 示します。アップロードの要件に適合しないファイルがある場合、メッセージ が表示され、それらのファイルがアップロードされません。
	- **5** アップロードが完了したら、「ごみ箱」アイコンを選択して、アップロードしな い文書を削除します。追加のファイルを最大限までドラッグアンドドロップす ることもできます。
	- **6** ファイルリストに満足したら **[追加]** を選択して文書を「ジョブ」タブに追加し ます。

アップロードされた文書が「ジョブ」タブに表示され、印刷のために使用することが できるようになります。

#### **ファイルを手動で追加する**

ドラッグアンドドロップを使用する代わりに手動でファイルを KCPS に追加すること ができます。

- 一度に最大で 10 個のファイルをアップロードできます。10 個を超えるファイル をアップロードしようとすると、エラーメッセージが表示され、文書はアップロー ドされません。
- 「ジョブ」タブにアップロードできるのは、.pdf、.jpg、.jpeg、.tiff、または .tif フ ァイルだけです。
- 手動で追加する個々のファイルの最大ファイルサイズは 10 MB です。
	- **1** ブラウザーウィンドウを開き、KCPS アカウントにログインします。
	- **2 [ジョブ]** タブを選択します。
	- **3 [アップロード]** を選択します。 「ジョブにアップロードする」ウィンドウが表示されます。
	- **4 [ファイルをここにドラッグアンドドロップするか検索する]** エリアの任意の場 所を選んで「ファイルのアップロード」ウィンドウを開きます。
- **5** 追加したい文書を検索して選択し、 **[開く]** を選択します。 「ジョブにアップロードする」ウィンドウが表示され、アップロードの進捗を表 示します。アップロードの要件に適合しないファイルがある場合、メッセージ が表示され、それらのファイルがアップロードされません。
- **6** アップロードが完了したら、「ごみ箱」アイコンを選択して、アップロードしな い文書を削除します。**[検索]** を選択して、追加のファイルを最大限までドラッ グアンドドロップすることもできます。
- **7** ファイルリストに満足したら **[追加]** を選択して文書を「ジョブ」タブに追加し ます。

アップロードされた文書が「ジョブ」タブに表示され、印刷のために使用することが できるようになります。

## <span id="page-26-0"></span>**5 スキャンされたドキュメント**

「スキャンされたドキュメント」タブを使用して、Kyocera Cloud Print and Scan (KCPS) に送信したジョブを表示およびダウンロードします。

## **「スキャンされたドキュメント」タブについて**

- 「スキャンされたドキュメント」タブにリストされているジョブについては、**[表 示]** を選択すると、文書の最初のページのサムネイルビューをプレビューできます。 このタブからスキャンジョブをコンピューターにダウンロードすることもできま す。
- ジョブ数が多い場合は、**[検索]** ボックスを使用して、現在のページに表示されてい ないスキャンジョブを検索します。
- スキャンジョブを選択してから **[削除]** を選択して、「スキャンされたドキュメン ト」タブからジョブを完全に削除します。複数またはすべてのスキャンジョブを選 択して、一度に削除できます。
	- 厚 ジョブは、 KCPS に永続的に保存されません。ジョブが自動的に削除さ れるまで保持される日数については、管理者にお問い合わせください。 保持するスキャンジョブをダウンロードします。
- フィーダーの詰まりの発生やジョブのキャンセルによってスキャン数が正確にな らない可能性があります。
- 問題なく処理できるスキャンジョブの最大サイズは 500 MB です。

## <span id="page-28-0"></span>**6 アプリケーション**

「アプリケーション」タブを使用して、Windows および macOS デスクトップクライ アントをダウンロードします。デスクトップクライアントは、ジョブを Kyocera Cloud Print and Scan に送信するために使用されます。

組織の顧客管理者がデスクトップクライアントをダウンロードする機能を  $\equiv$ 表示にしている場合、「アプリケーション」タブは非表示になります。

## **デスクトップクライアントをインストールする**

デスクトップクライアントを使用して、コンピューター上で使用しているアプリケー ションから Kyocera Cloud Print and Scan (KCPS) に「印刷」します。デスクトップク ライアントから送信された文書は、KCPS の「ジョブ」タブに追加されます。

- KCPS 管理者または IT チームによってコンピューターにデスクトップクライアン トが既にインストールされている場合、コンピューターを再起動する、KCPS で印 刷しようとする、または通知 エリアの Kyocera Cloud Print and Scan アイコンを 選択すると、デスクトップクライアントにログインします。
- デスクトップクライアントがコンピューターにインストールされていない場合、 Windows デスクトップクライアントをインストールしてセットアップする また は Macintosh デスクトップクライアントをインストールしてセットアップする ト ピックの指示に従ってください。

## **Windows デスクトップクライアントをインストールしてセットア ップする**

- **1** ブラウザーを開き、Kyocera Cloud Print and Scan (KCPS) アカウントにログイ ンします。
- **2 [アプリケーション]** タブを選択します。
- **3 [Windows 向け]** を選択します。
- **4** アプリケーションインストーラーをダウンロードし、ダウンロードが完了した ら開きます。
- **5** KCPS セットアップウィンドウで、**[インストール]** を選択し、画面の指示に従い ます。
- **6** インストールが完了したら、**[閉じる]** を選択します。 組織名を入力するためのウィンドウが表示されます。
- **7** 組織名は、KCPS タブ付きのウィンドウの上に表示され、KCPS から受信したア クティベーション確認メールにも表示されます。組織名を入力し、**[OK]** を選択 します。
- **8** KCPS ユーザー名とパスワードを入力し、**[OK]** を選択します。
	- a) 組織が認証に "Sign in with Microsoft" を使用している場合、Microsoft 「サインイン」ウィンドウが表示されます。Microsoft ユーザー資格情報 を入力し、画面のプロンプトに従います。「アクセス許可をリクエスト」 ウィンドウが表示されたら、**[同意する]** を選択します。
	- b) あなたの組織が認証に「Microsoft でサインイン」を使用しており、KCPS に一度もログインしたことがなく、「エンドユーザーライセンス契約」 (EULA) に同意もしていない場合は、メッセージが表示されます。画面表 示に従ってウェブポータルを開き、EULA に同意します。KCPS とデスク トップクライアントを使用するには、EULA に同意する必要があります。
- **9** デスクトップクライアントに戻ってログインします。組織が「Sign in with Microsoft」を使用している場合は、アカウントを選択してログインします。 Kyocera Cloud Print and Scan - 印刷ステータスウィンドウが表示されます。
- **10** KCPS に接続できない場合は、ログインウィンドウの上部にエラーメッセージが 表示されます。デスクトップクライアントのプロキシー設定を構成する必要が ある場合があります。KCPS 管理者から、入力する設定が提供されます:
	- 厚 デスクトップクライアントをインストールした後は、通知エリアか らプロキシー設定を変更できます。詳細については、Windows デス クトップクライアントのプロキシー設定を変更するトピックを参照 してください。
		- a) エラーメッセージで、**[プロキシー設定]** を選択します。 Kyocera Cloud Print and Scan プロキシー設定ウィンドウが表示されま す。
		- b) **[HTTP プロキシーを使用]** を選択します。
		- c) 管理者から提供された情報を入力し、**[OK]** を選択します。
		- d) デスクトップクライアントで KCPS ユーザー名とパスワードを入力し、 **[OK]** を選択します。

厚

- この場合、次の点に注意してください。
	- 15 分以内に 3 回ログインに失敗すると、アカウントがロックされます。
	- アカウントは 30 分後に自動的にロック解除され、ログインを再試行で きるようになります。
	- ログイン情報を忘れた場合は、顧客ポータルホームページの **[パスワー ドを忘れた場合]** リンクを選択し、指示に従います。

デスクトップクライアントにログインすると、KCPS に送信するファイルのステータス を確認できます。ウィンドウを更新したり、リスト表示されたジョブを削除したり、 ウィンドウを閉じたり、デスクトップクライアントからログアウトしたりすることも できます。

Microsoft Word などのアプリケーションから KCPS に印刷し、ログインしていない場 合は、ウィンドウが表示され、ログイン情報の入力を求めるメッセージが表示されま す。

## **Windows デスクトップクライアントのプロキシー設定を変 更する**

Windows の通知エリアから Kyocera Cloud Print and Scan デスクトップクライアン トのプロキシー設定を変更できます。

**1** 通知エリアで、Kyocera Cloud Print and Scan アイコン (2) を右クリックして、 **[プロキシー設定]** (3) を選択します。アイコンを表示するには、「非表示アイコ ンを表示する」キャレット ( **[^]** ) (1) を選択する必要がある場合があります。

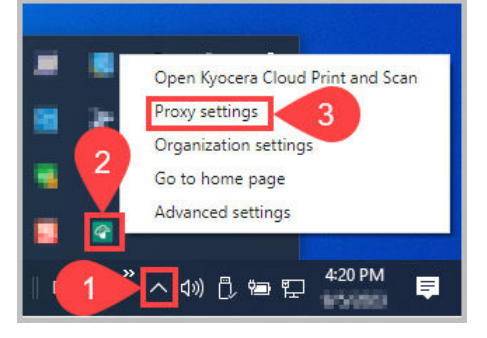

Kyocera Cloud Print and Scan プロキシー設定ウィンドウが表示されます。

- **2 [HTTP プロキシーを使用]** を選択します。
- **3** 管理者から提供された情報を入力し、**[OK]** を選択します。
- **4** KCPS ユーザー名とパスワードを入力し、**[OK]** を選択します。

## **Windows デスクトップクライアントのログイン行動を変更 する**

インストール後にログインしていない場合、デスクトップクライアントのログインウ ィンドウが定期的に開き、ログインするこを通知します。これは、デフォルトのデス クトップクライアントの挙動です。

「詳細設定」ウィンドウの「サインインしていない際にデスクトップクライアントを自 動的に表示」チェックボックスをクリアすることにより、この挙動を変更できます。

**1** 通知エリアで、Kyocera Cloud Print and Scan アイコン (2) を右クリックして、 **[詳細設定]** (3) を選択します。 アイコンを表示するには、「非表示アイコンを表 示する」キャレット ( **[^]** ) (1) を選択する必要がある場合があります。

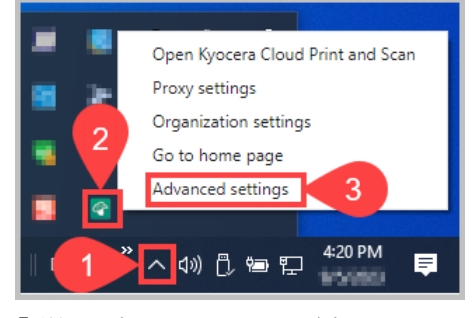

「詳細設定」ウィンドウが表示されます。

<span id="page-31-0"></span>**2** 以下に表示されているように、「サインインしていない際にデスクトップクライ アントを自動的に表示」チェックボックスをクリアします。

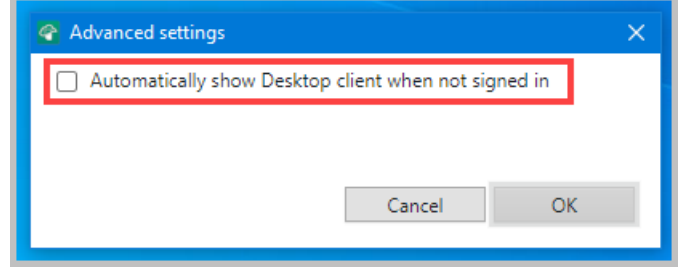

#### **3 [OK]** を選択します。

デスクトップクライアントが、次の状況の場合に、ログインウィンドウのみを表示す るようになりました。

- 文書を Kyocera Cloud Print and Scan に印刷していて、まだログインしていませ ん。
- 通知エリアで Kyocera Cloud Print and Scan アイコンを選択していて、まだログ インしていません。

## **Macintosh デスクトップクライアントをインストールしてセット アップする**

- **1** ブラウザーを開き、Kyocera Cloud Print and Scan (KCPS) アカウントにログイ ンします。
- **2 [アプリケーション]** タブを選択します。
- **3 [macOS 向け]** を選択します。
- **4** アプリケーションインストーラーをダウンロードし、ダウンロードが完了した ら開きます。
- **5** インストーラーの指示に従います。 インストールが完了すると、組織名を入力するためのウィンドウが表示されま す。
- **6** 組織名は、KCPS のタブ付きのウィンドウの上に表示され、KCPS から受信した アクティブ化の確認メールにも表示されます。組織名を入力し、**[OK]** を選択し ます。
- **7** KCPS ユーザー名とパスワードを入力し、**[OK]** を選択します。
	- a) 組織が認証に "Sign in with Microsoft" を使用している場合、Microsoft 「サインイン」ウィンドウが表示されます。Microsoft ユーザー資格情報 を入力し、画面のプロンプトに従います。「アクセス許可をリクエスト」 ウィンドウが表示されたら、**[同意する]** を選択します。
	- b) あなたの組織が認証に「Microsoft でサインイン」を使用しており、KCPS に一度もログインしたことがなく、「エンドユーザーライセンス契約」 (EULA) に同意もしていない場合は、メッセージが表示されます。下面表

示に従ってウェブポータルを開き、EULA に同意します。KCPS とデスク トップクライアントを使用するには、EULA に同意する必要があります。

- **8** デスクトップクライアントに戻ってログインします。組織が「Sign in with Microsoft」を使用している場合は、アカウントを選択してログインします。 「Kyocera Cloud Print and Scan - 印刷ステータス」ウィンドウが表示されます。
- **9** KCPS に接続できない場合は、ログインウィンドウの上部にエラーメッセージが 表示されます。デスクトップクライアントのプロキシー設定を構成する必要が ある場合があります。KCPS 管理者から、入力する設定が提供されます:
	- デスクトップクライアントをインストールした後は、通知エリアか  $\Xi'$ らプロキシー設定を変更できます。詳細については、Macintosh デ スクトップクライアントのプロキシー設定を変更するトピックを参 照してください。
		- a) エラーメッセージで、**[プロキシー設定]** を選択します。 KCPS プロキシー設定ウィンドウが表示されます。
		- b) **[HTTP プロキシーを使用]** を選択します。
		- c) 管理者から提供された情報を入力し、**[OK]** を選択します。
		- d) デスクトップクライアントで KCPS ユーザー名とパスワードを入力し、 **[OK]** を選択します。

厚

この場合、次の点に注意してください。

- 15 分以内に 3 回ログインに失敗すると、アカウントがロックされます。
- アカウントは 30 分後に自動的にロック解除され、ログインを再試行で きるようになります。
- ログイン情報を忘れた場合は、顧客ポータルホームページの **[パスワー ドを忘れた場合]** リンクを選択し、指示に従います。

デスクトップクライアントにログインすると、KCPS に送信するファイルのステータス を確認できます。ウィンドウを更新したり、リスト表示されたジョブを削除したり、 ウィンドウを閉じたり、デスクトップクライアントからログアウトしたりすることも できます。

Microsoft Word などのアプリケーションから KCPS に印刷し、ログインしていない場 合は、ウィンドウが表示され、ログイン情報の入力を求めるメッセージが表示されま す。

## **Macintosh デスクトップクライアントのプロキシー設定を 変更する**

Macintosh のメニューバーから Kyocera Cloud Print and Scan デスクトップクライ アントのプロキシー設定を変更することができます。

**1** トップメニューバーから Kyocera Cloud Print and Scan アイコン(1)を選択 し、**[Kyocera Cloud Print and Scan]** の**[プロキシー設定]**(2)を選択します。

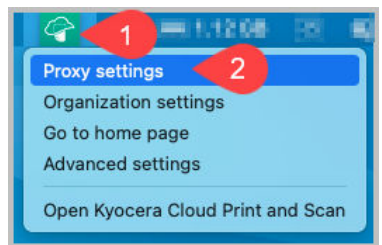

Kyocera Cloud Print and Scan プロキシー設定ウィンドウが表示されます。

- **2 [HTTP プロキシーを使用]** を選択します。
- **3** 管理者から提供された情報を入力し、**[OK]** を選択します。
- **4** デスクトップクライアントで KCPS ユーザー名とパスワードを入力し、**[OK]** <sup>を</sup> 選択します。

## **Macintosh デスクトップクライアントのログインの挙動を 変更**

インストール後にログインしていない場合、デスクトップクライアントのログインの ウィンドウが定期的に開かれ、ログインすることをリマインドします。これは、デフ ォルトのデスクトップクライアントの挙動です。

「詳細設定」ウィンドウの「サインインしていない際にデスクトップクライアントを自 動的に表示」チェックボックスをクリアすることにより、この挙動を変更できます。

**1** 上のメニューバーで、Kyocera Cloud Print and Scan アイコン (1) を選択して、 **[詳細設定]** (2) を選択します。

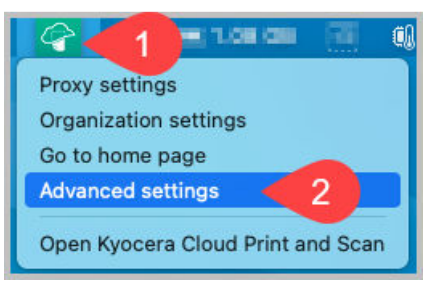

「詳細設定」ウィンドウが表示されます。

<span id="page-34-0"></span>**2** 以下に表示されているように、「サインインしていない際にデスクトップクライ アントを自動的に表示」チェックボックスをクリアします。

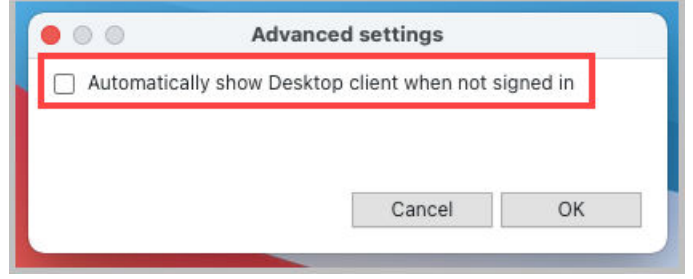

#### **3 [OK]** を選択します。

デスクトップクライアントが、次の状況の場合に、ログインウィンドウのみを表示す るようになりました。

- 文書を Kyocera Cloud Print and Scan に印刷していて、まだログインしていませ ん。
- 通知エリアで Kyocera Cloud Print and Scan アイコンを選択していて、まだログ インしていません。

## **Windows 用のデスクトップクライアントをインストールする:サイ レントモード**

デスクトップクライアントアプリケーションのサイレントインストールために Windows デスクトップクライアントインストールパッケージ (exe) を使用します。

サイレントインストールの場合、メッセージは表示されません。 l=,

サイレントモードインストールの場合、コマンド形式は次のとおりです。

cloudprintscan\_\*.exe -s -on "組織名"

ここで cloudprintscan\_\*.exe は使用しているインストールファイルの完全なフ ァイル名です。

冃 プロキシー設定が必要な場合、-on オプションはサポートされません。詳 細についてはサイレントモードインストールオプショントピックを参照し てください。

サイレントインストールの例:

- **1** コマンドプロンプトウィンドウを開きます。
- **2** 設定する必要のあるオプションを持つコマンドを入力し、組織名を置き換えま す。以下は、コマンドの例です: cloudprintscan\_1.3.029.exe -s -on "組織名" サイレントインストールの場合、メッセージは表示されません。
- **3** インストールが完了したら、コマンド プロンプト ウィンドウを閉じます。

<span id="page-35-0"></span>インストールが完了すると、Windows 用のデスクトップクライアントが自動的に起動 します。

- Kyocera Cloud Print and Scan 用のデスクトップショートカットが追加されます。
- 通知エリアに Kyocera Cloud Print and Scan のアイコンが表示されます。
- Kyocera Cloud Print and Scan ログインウィンドウが表示されます。認証に "Sign in with Microsoft" を使用している場合、Microsoft サインインウィンドウが 表示されます。

ログインしないで認証ウィンドウを閉じることができます。KCPS で印刷しようと した場合、また通知エリアで Kyocera Cloud Print and Scan アイコンを選択した 場合、コンピューターを次に再起動する際に認証を求められます。

## **サイレントモードインストールオプション**

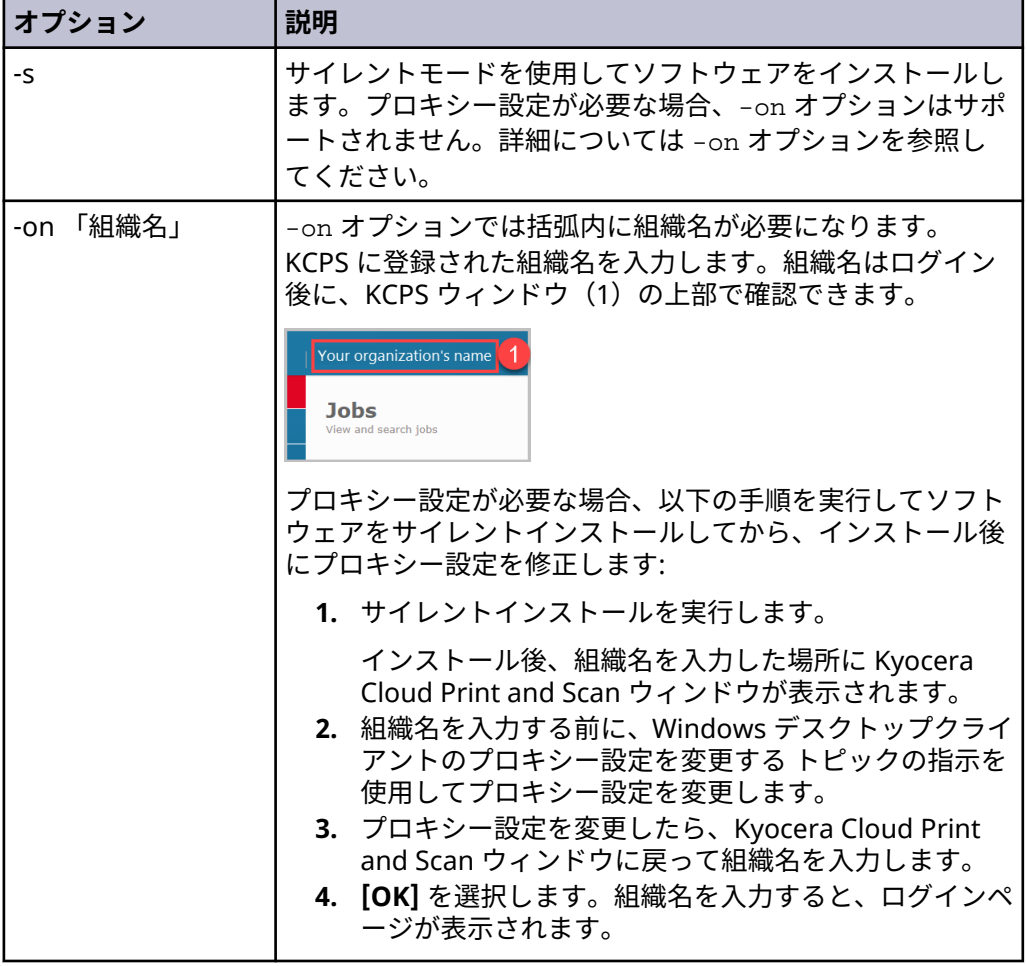

## **Kyocera Cloud Print and Scan ポータルホームページに移動する**

デスクトップクライアントでは、デフォルトのブラウザーを使用して KCPS ポータル ホームページ (ログインページ) を開くことができます。
デフォルトのブラウザーですでに KCPS を開いている場合は、新しいタブ 厚 がログインページに表示されます。

# **ポータルホームページに移動する: Windows デスクトップクライ アント**

**1** 通知エリアで、 Kyocera Cloud Print and Scan アイコン (2) をクリックして **[<sup>ホ</sup> ームページに移動する]** (3) を選択します。アイコンを表示するには、「非表示ア イコンを表示する」キャレット ( **[^]** ) (1) を選択する必要がある場合がありま す。

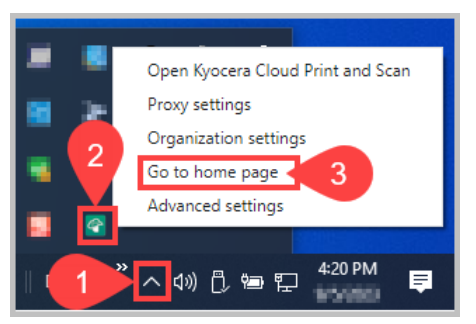

KCPS ポータルログインページが表示されます。

**2** KCPS にログインします。

# **ポータルホームページに移動する: Windows デスクトップクライ アント**

**1** トップメニューバーで、Kyocera Cloud Print and Scan アイコン (1) を選択して **[ホームページに移動する]** (2) を選択します。

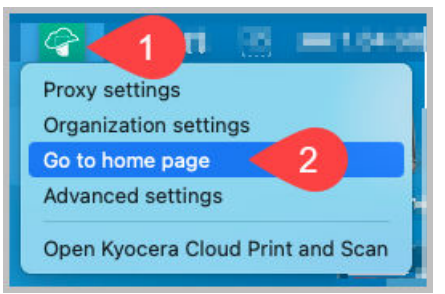

KCPS ポータルログインページが表示されます。

**2** KCPS にログインします。

### **デスクトップクライアントの設定を確認**

デスクトップクライアントの設定を確認して、現在のドメインと組織の名前をチェッ クできます。

# **Windows デスクトップクライアントの設定を確認**

Windows の通知エリアから Kyocera Cloud Print and Scan デスクトップクライアン トの設定を確認できます。

**1** 通知エリアで、Kyocera Cloud Print and Scan アイコン (2) を右クリックして、 **[組織の設定]** (3) を選択します。 アイコンを表示するには、「非表示アイコンを 表示する」キャレット ( **[^]** ) (1) を選択する必要がある場合があります。

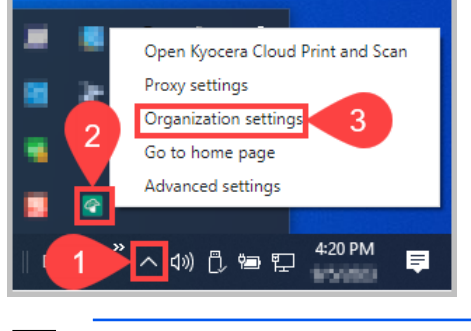

厚 組織をまだ設定していない場合は、「組織の設定」メニュー項目は利 用できません。詳細については、Windows デスクトップクライアン トのインストールとセットアップ を参照してください。

「組織の設定」ウィンドウが表示されます。

**2** 現在の「ドメイン」(1) と「組織名」(2) がウィンドウに表示されます。

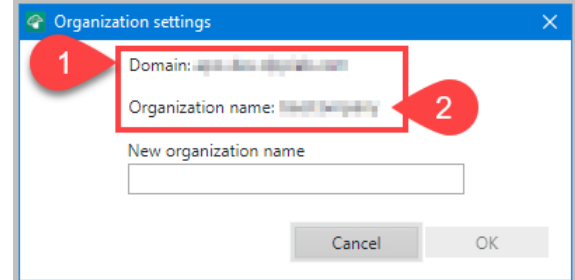

**3** ウィンドウを閉じるには、**[キャンセル]** を選択します。

# **Macintosh デスクトップクライアントの設定を確認**

Macintosh トップメニューバーから Kyocera Cloud Print and Scan デスクトップク ライアントドメインと「組織名」の設定を確認できます。

**1** トップメニューバーで、Kyocera Cloud Print and Scan アイコン (1) を選択し、 **[組織の設定]** (2) を選択します。

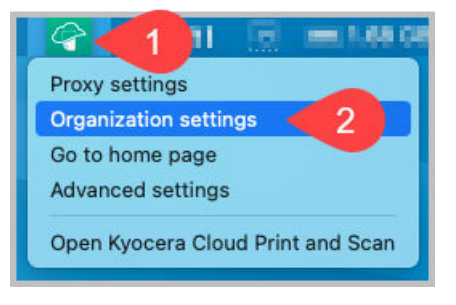

組織をまだ設定していない場合は、「組織の設定」メニュー項目は利  $\Xi$ 用できません。詳細については、Macintosh デスクトップクライア ントのインストールとセットアップ を参照してください。

「組織の設定」ウィンドウが表示されます。

**2** 現在の「ドメイン」(1) と「組織名」(2) がウィンドウに表示されます。

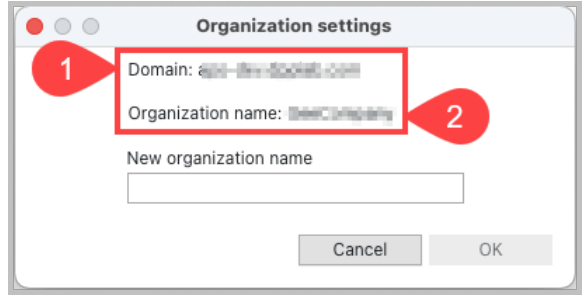

**3** ウィンドウを閉じるには、**[キャンセル]** を選択します。

# **デスクトップクライアントの組織名を変更**

デスクトップクライアントの「組織名」は、デスクトップクライアントが最初にイン ストールされる際に設定されます。インストール時に間違った名前を入力した場合、 あるいは KCPS を使用している別の国の関連会社に移動している場合、「組織の設定」 機能を利用して、更新を行ってください。

# **Windows デスクトップクライアントの組織名を変更**

デスクトップクライアントの「組織名」は、デスクトップクライアントが最初にイン ストールされる際に設定されます。デスクトップクライアントが使用している「組織 名」は変更できます。

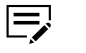

情報のログやローカルでスプールされているジョブなどのローカルデータ のすべては、組織の変更後に削除されます。

**1** 通知エリアで、Kyocera Cloud Print and Scan アイコン (2) を右クリックして、 **[組織の設定]** (3) を選択します。 アイコンを表示するには、「非表示アイコンを 表示する」キャレット ( **[^]** ) (1) を選択する必要がある場合があります。

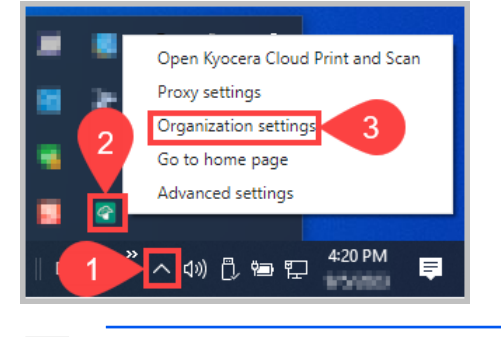

組織をまだ設定していない場合は、「組織の設定」メニュー項目は利 ピ 用できません。詳細については、Windows デスクトップクライアン トのインストールとセットアップ を参照してください。

「組織設定」ウィンドウが表示され、ウィンドウに現在の「ドメイン」(1)および 「組織名」(2) が表示されます。

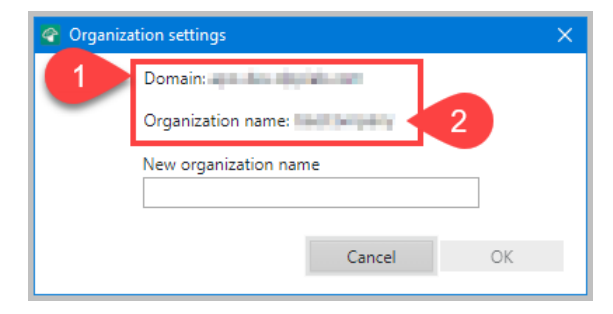

**2** 「新しい組織名」テキストボックスに、新しい組織名を入力し、**[OK]** を選択し てください。

確認のメッセージが表示されます。

**3 [はい]** を選択して、組織の変更を確定します。

デスクトップクライアントが更新され、デスクトップクライアントを KCPS で使用で きるようになりました。

- 新しい組織でプロキシー設定が必要な場合、エラーメッセージが表示されます。詳 細については、Windows デスクトップクライアントのプロキシー設定を変更する トピックを参照してください。
- 無効な組織名を入力した場合は、組織のスペルを確認してください。プロバイダー 組織の名前を入力しても、このエラーメッセージが表示されます。

### **Macintosh デスクトップクライアントの組織名を変更**

デスクトップクライアントの「組織名」は、デスクトップクライアントが最初にイン ストールされる際に設定されます。デスクトップクライアントが使用している「組織 名」は変更できます。

**1** トップメニューバーで、Kyocera Cloud Print and Scan アイコン (1) を選択し、 **[組織の設定]** (2) を選択します。

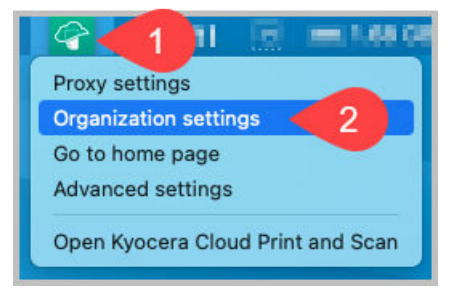

組織をまだ設定していない場合は、「組織の設定」メニュー項目は利  $\Xi$ 用できません。詳細については、Macintosh デスクトップクライア ントのインストールとセットアップ を参照してください。

「組織の設定」ウィンドウが表示されます。

**2** 現在の「ドメイン」(1) と「組織名」(2) がウィンドウに表示されます。

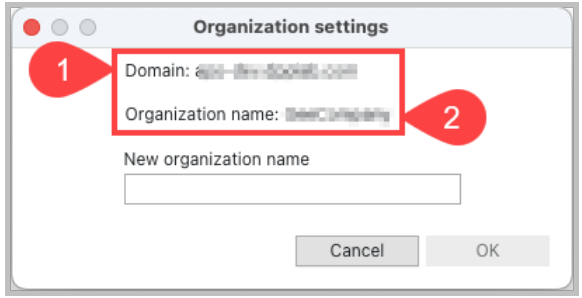

**3** 「新しい組織名」テキストボックスに、新しい組織名を入力し、**[OK]** を選択し てください。

確認のメッセージが表示されます。

**4 [はい]** を選択して、組織の変更を確定します。

デスクトップクライアントが更新され、デスクトップクライアントを KCPS で使用で きるようになりました。

- 新しい組織でプロキシー設定が必要な場合、エラーメッセージが表示されます。詳 細については、Macintosh デスクトップクライアントのプロキシー設定を変更する トピックを参照してください。
- 無効な組織名を入力した場合は、組織のスペルを確認してください。プロバイダー 組織の名前を入力しても、このエラーメッセージが表示されます。

# **デスクトップクライアントの更新**

厚 自分でソフトウェアをインストールする権利が与えられている場合にの み、デスクトップクライアントを更新できます。ソフトウェアをインスト ールできない場合、デスクトップクライアントを更新するための更新通知 は表示されません。更新が利用可能になると、IT チームが代わりにデスク トップクライアントを更新します。

デスクトップクライアントに更新があった場合、コンピューターを再起動したとき、 または KCPS に印刷しようとしたときに通知が表示されます。

Windows デスクトップクライアントの更新 または Macintosh デスクトップクライ アントの更新 のトピックの説明に従って、デスクトップクライアントを更新します。

# **Windows デスクトップクライアントの更新**

コンピューターを再起動したとき、または KCPS に印刷しようとしたときに「更新が 利用可能です」というメッセージが表示された場合は、デスクトップクライアントの 新しいバージョンが利用可能です。

デスクトップクライアントを更新しない場合は、**[後で通知する]** を選択します。次に コンピューターを再起動したとき、または KCPS に印刷しようとしたときに、再びメ ッセージが表示されます。

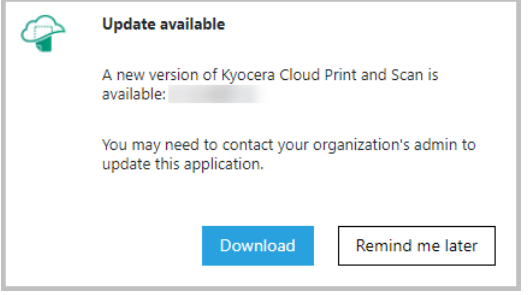

ソフトウェアをインストールする権利が与えられている場合、デスクトップクライア ントを更新できます。組織名やプロキシー設定などの情報は、更新中も保持されます。

- **1** 「利用可能な更新」ウィンドウで、**[ダウンロード]** を選択します。 「ブラウザー」ウィンドウが開き、標準の KCPS ログインページが表示されま す。また、組織が認証に Microsoft を使用している場合は、「Microsoft でサイ ンイン」ページが表示されます。
- **2** アカウントにログインします。
- **3 [アプリケーション]** タブを選択します。
- **4 [Windows 向け]** を選択します。
- **5** アプリケーションインストーラーをダウンロードし、ダウンロードが完了した ら開きます。
- **6** 「Kyocera Cloud Print and Scan セットアップ」ウィンドウで **[インストール]** <sup>を</sup> 選択し、画面上のプロンプトに従います。
	- 厚 以前のバージョンのデスクトップクライアントを使用して印刷用の ジョブを KCPS に送信した場合、それらのジョブが削除されたとい うメッセージが表示されます。デスクトップクライアントのインス トールをキャンセルしてジョブを印刷し、更新を再開するか、更新 を続行することができます。更新を続行すると、既存のジョブが削 除され、復元できなくなります。

**7** インストールが完了したら、**[閉じる]** を選択します。

**8** KCPS ユーザー名とパスワードを入力し、**[OK]** を選択します。

組織が認証に "Sign in with Microsoft" を使用している場合、Microsoft「サイ ンイン」ウィンドウが表示されます。Microsoft ユーザー資格情報を入力し、画 面のプロンプトに従います。「アクセス許可を求めています」ウィンドウが表示 されたら、**[承認]**を選択します。

「KCPS プリントステータス」ウィンドウには、組織名とユーザー名が一番上に 表示されます。

# **Macintosh デスクトップクライアントの更新**

コンピューターを再起動したとき、または KCPS に印刷しようとしたときに「更新が 利用可能です」というメッセージが表示された場合は、デスクトップクライアントの 新しいバージョンが利用可能です。

デスクトップクライアントを更新しない場合は、**[後で通知する]** を選択します。次に コンピューターを再起動したとき、または KCPS に印刷しようとしたときに、再びメ ッセージが表示されます。

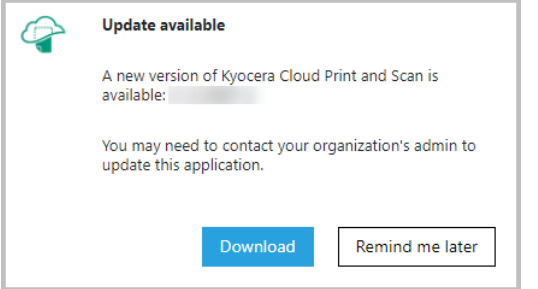

ソフトウェアをインストールする権利が与えられている場合、デスクトップクライア ントを更新できます。組織名やプロキシー設定などの情報は、更新中も保持されます。

- **1** 「利用可能な更新」ウィンドウで、**[ダウンロード]** を選択します。 「ブラウザー」ウィンドウが開き、標準の KCPS ログインページが表示されま す。また、組織が認証に Microsoft を使用している場合は、「Microsoft でサイ ンイン」ページが表示されます。
- **2** アカウントにログインします。
- **3 [アプリケーション]** タブを選択します。
- **4 [macOS 向け]** を選択します。
- **5** アプリケーションインストーラーをダウンロードし、ダウンロードが完了した ら開きます。
- **6** 「Kyocera Cloud Print and Scan インストール」ウィンドウで **[続行]** を選択し、 画面上のプロンプトに従います。
	- $\equiv$ 以前のバージョンのデスクトップクライアントを使用して印刷用の ジョブを KCPS に送信した場合、それらのジョブが削除されたとい うメッセージが表示されます。デスクトップクライアントのインス トールをキャンセルしてジョブを印刷し、更新を再開するか、更新

を続行することができます。更新を続行すると、既存のジョブが削 除され、復元できなくなります。

- **7** インストールが完了したら、**[閉じる]** を選択します。
- **8** KCPS ユーザー名とパスワードを入力し、**[OK]** を選択します。 組織が認証に "Sign in with Microsoft" を使用している場合、Microsoft「サイ ンイン」ウィンドウが表示されます。Microsoft ユーザー資格情報を入力し、画 面のプロンプトに従います。「アクセス許可を求めています」ウィンドウが表示 されたら、**[承認]**を選択します。 「KCPS プリントステータス」ウィンドウには、組織名とユーザー名が一番上に 表示されます。

## **デスクトップクライアントをアンインストールする**

Kyocera Cloud Print and Scan デスクトップクライアントが不要になった場合は、コ ンピューターから削除できます。

### **Windows デスクトップクライアントをアンインストールする**

- **1 [スタート]** > **[KYOCERA]** を選択します。
- **2 [Kyocera Cloud Print and Scan]** プログラム名を右クリックし、**[アンインス トール]** を選択します。 「プログラムのアンインストールまたは変更」ウィンドウが表示されます。
- **3 [Kyocera Cloud Print and Scan]** プログラムをリストで見つけます。
- **4** プログラム名を右クリックし、**[アンインストールと変更]** を選択します。
- **5** デスクトップクライアントをアンインストールするための指示に従います。
	- 現在の印刷ジョブは、アンインストール中に削除される可能性があ  $\Xi$ ります。
- **6 [アンインストール]** を選択します。
- **7** 開いているウィンドウをすべて閉じて、アンインストールを完了します。コン ピューターの再起動を遅らせることも、アンインストーラーにコンピューター を再起動させることもできます。

### **Windows デスクトップクライアントをアンインストールする:サイ レントモード**

デスクトップクライアントアプリケーションのサイレントアンインストールために Windows デスクトップクライアントアンインストールパッケージ(exe)を使用しま す。

サイレントモードインストールの場合、コマンド形式は次のとおりです。

```
cloudprintscan_*.exe -s -uninstall
```
ここで cloudprintscan\_\*.exe は使用しているインストールファイルの完全なフ ァイル名です。

サイレントアンインストールの例:

- **1** コマンドプロンプトウィンドウを開きます。
- **2** .exe ファイルのあるフォルダを変更し、コマンドを入力します。以下は、コマ ンドの例です: cloudprintscan\_1.3.029.exe -s -uninstall
- **3** アンインストールが完了したら、コマンドプロンプトウィンドウを閉じます。

アンインストールが完了すると、Windows 用のデスクトップクライアントは削除され ます

# **Macintosh デスクトップクライアントをアンインストールする**

- **1** Macintosh で、Dock から **[Finder]** アイコンを選択して Finder を開きます。
- **2** 上部のメニューバーで、**[移動]** > **[フォルダへ移動]** を選択します。
- **3** 「フォルダへ移動」テキストボックスに、次のパスを入力します。 /ライブラリ/アプリケーションサポート/Kyocera Cloud Print and Scan
- **4 [OK]** を選択します。 Kyocera Cloud Print and Scan ウィンドウが表示されます。
- **5 [Kyocera Cloud Print and Scan][ アンインストーラー]** アイコンをダブルク リックします。
- **6** 画面の指示に従って、アプリケーションをアンインストールします。
- **7** アンインストールが完了したら、開いているウィンドウをすべて閉じます。

### **Windows KX Driver のセットアップ**

Kyocera Cloud Print and Scan (KCPS) の印刷に KX Driver の使用が好ましい場合は、 KX Driver に対していくつかの設定変更を行う必要があります。

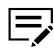

- この手順は、ローカルにインストールされた KX Driver のセットアップ を想定しています。この手順は、クライアントサーバーにある共有ドラ イバーでの使用を対象としていません。
- デスクトップクライアントをインストールすると、**[KcoPort]** という名 前のポートが作成されます。これはアプリケーションから KCPS への 「印刷」に使用します。
- 印刷作業またはこれらの設定変更の実施に関してサポートが必要な場 合は、担当の KCPS 管理者にご相談ください。
- **1** インストールがまだの場合は、デスクトップクライアントをインストールしま す。
- **2** Windows コンピューター上で、**[スタート]** > **[設定 (歯車アイコン)]** > **[デバイ ス]** > **[プリンターとスキャナ]** を選択します。
- **3** 使用したい KX Driver プリンターを選択し、続いて **[管理]** を選択します。
- **4** 「デバイスの管理」リストから **[プリンターのプロパティー]** を選択します。 プリンタードライバーのプロパティーウィンドウが表示されます。
- **5 [ポート]** タブを選択します。
- **6** 表示されたポートのリストから **[KcoPort]** を選択します。
- **7 [適用]** を選択します。
- **8 [デバイス設定]** タブを選択します。
- **9 [PDL]** ボタンを選択します。 「ページ記述言語」ウィンドウが開きます。
- **10 [PCL XL]** を選択してから **[OK]** を選択します。
- **11 [OK]** を選択して、プロパティーウィンドウを閉じます。

ドライバー設定を変更したプリンターに印刷する場合は、その印刷ジョブが KCPS に 送信されます。デスクトップクライアントにまだログインしていない場合は、ログイ ン情報を入力するためのデスクトップクライアントウィンドウが表示されます。

- 給紙元と排紙先を指定する場合、またはステープルやパンチなどの仕上げ 厚 オプションを選択する場合は、設定変更を施して使用しているプリンター モデルに KX Driver を使用します。異なるプリンターモデルに対して設計 された KX Driver を使用している場合にこうした設定を指定すると、予期 しない印刷結果が生じる場合があります。
- 両面印刷 (2 面) でジョブを印刷する場合は、ジョブを送信する前に KX ピ Driver からその機能を必ず選択してください。

# **Cloud Print and Scan Chrome 拡張機能をインストールする**

Chromebook ユーザーは、Chrome ウェブストアから入手できる Cloud Print and Scan Chrome 拡張機能を KCPS にインストールすると、Chromebook から印刷でき るようになります。Chromebook から送信されたファイルは自動的に PDF に変換さ れ、KCPS に送信されます。

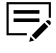

Kyocera Cloud Print and Scan Chrome 拡張機能は、最新バージョンの Chrome を使用している Chromebook でのみその機能が保証されます。

- **1** Chrome ウェブストアにログインして Cloud Print and Scan Chrome 拡張機能 を検索します。
- **2 [Chrome を追加する]**を選択します。
- **3** 拡張機能がアクセスできるデータタイプを確認します。
- **4 [拡張機能を追加する]**を選択します。
- **5** インストールが正常に終了したら、拡張機能アイコン (1) を選択して利用可能な 拡張機能一覧を表示します。

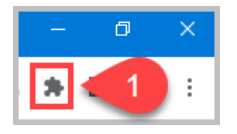

**6** 「クラウド印刷とスキャン Chrome 拡張機能」の横にある PIN アイコン (2) を選 択して、拡張機能エリア (3) で拡張機能を常に表示します。

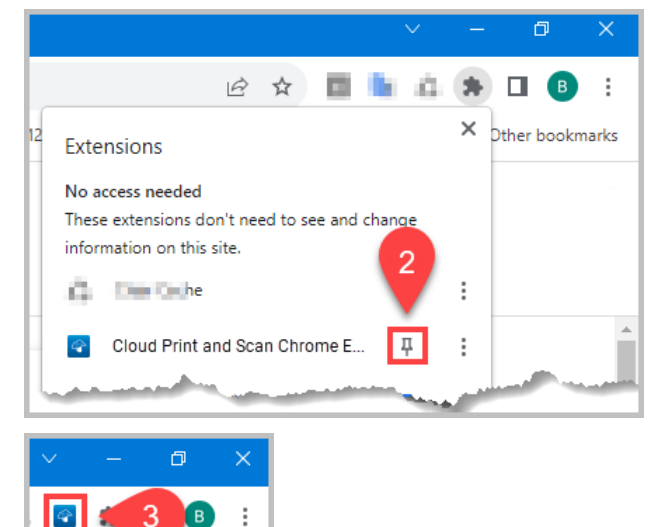

**7** Chrome ブラウザーを使用して KCPS ポータルにログインします。正常にログ インすると、「クラウド印刷とスキャンへの印刷」拡張機能がメッセージを表示 します。メッセージには、拡張機能が印刷ジョブを送信するログインユーザー (4) のユーザー名などが含まれています (5)。

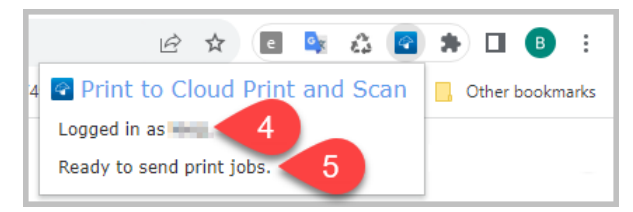

Cloud Print and Scan Chrome 拡張機能ログインは Chromebook からログアウトす るか、電源を切るまでアクティブなままです。

詳細は、アプリケーションの章で、Cloud Print and ScanChrome 拡張機能を使用し て印刷するを参照してください。

# **7 デバイスでの印刷とスキャン**

Kyocera Cloud Print and Scan (KCPS) を使用すると、KCPS ストレージや任意のリン クされているストレージアカウントからデバイスで印刷できます。KCPS ストレージ や任意のリンクされているストレージアカウントへデバイスでスキャンすることもで きます。

- $\equiv$ KCPS 管理者は、各ストレージアカウントの印刷機能やスキャン機能への アクセスをコントロールします。デバイスでストレージアカウントから印 刷したり、ストレージアカウントへスキャンしたりできない場合は、KCPS 管理者と確認して、ストレージアカウントに制限がかかっていないかチェ ックしてください。
- $\mathbf{E}$ 請求カウントでエラーが発生するリスクを軽減するために、KCPS は現在 のジョブの実行中に次のジョブが実行されるのをブロックします。その結 果、次のジョブは前のジョブが完了するまで開始することができなくなり ます。さらに、受信したファックス文書の印刷時や、KX Driver からのダ イレクト印刷時に、KCPS パネルを操作できません。これは、設計仕様 **に 準拠している予期されている挙動です。**

# **ログインとログアウト**

Kyocera Cloud Print and Scan (KCPS) を使用して印刷またはスキャンするには、デバ イスでログインする必要があります。KCPS を使用し終えたら、アカウントの不正使用 や偶発的な使用を防ぐためにログアウトします。

KCPS は、一定期間の非アクティブ状態の後、自動的にデバイスからログ  $\Rightarrow$ アウトします。手動ログアウトを習慣化することをお勧めします。

# **ログイン**

次のいずれかの方法でログインできます。

- IC カードをかざします。IC カードを使用してログインするには、IC カードを登録 しておく必要があります。詳細については、「IC カードを登録する」のトピックを 参照してください。
- PIN コードをお持ちの場合は、その PIN コードを入力します。現在有効な PIN コ ードをお持ちでない場合は、詳しい情報について 「PIN コード認証」 のトピック を参照してください。
- ユーザー名とパスワードを入力します。認証に"Sign in with Microsoft" を使用し ている場合はこの方法は使用できません。

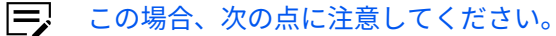

- 15 分以内に 3 回ログインに失敗すると、アカウントがロックされます。
- アカウントは 30 分後に自動的にロック解除され、ログインを再試行で きるようになります。

• ログイン情報を忘れた場合は、顧客ポータルホームページの **[パスワー ドを忘れた場合]** リンクを選択し、指示に従います。認証に "Sign in with Microsoft" を使用している場合、「パスワードを忘れた場合」は使 用できません。パスワードのリセットに関する情報については IT チー ムに確認してください。

# **ログアウト**

次のいずれかの方法でログアウトできます。

- IC カードをかざします。IC カードを使用してログアウトするには、IC カードを登 録しておく必要があります。詳細については、「IC カードを登録する」のトピック を参照してください。
- デバイスの **[認証/ログアウト]** ボタンを選択します。
- KCPS インターフェイスで **[ログアウト]** を選択します。

ログアウト時点でまだ実行しているすべてのジョブがキャンセルされ 厚 ます。

### **印刷**

Kyocera Cloud Print and Scan (KCPS) では、次のいずれかの方法で文書を印刷できま す:

- デスクトップクライアントまたは KX Driver 経由でコンピューターアプリケーシ ョンから送信された文書から。
	- KX Driver を使用した印刷、その他の印刷ドライバーを使用した印刷、  $\equiv$ またはプリンターへの直接印刷が制限される可能性があります。質問 がある場合は、顧客管理者に確認してください。
- 「スキャンされたドキュメント」タブに保存されている文書から。
- サードパーティのクラウドストレージサービスにすでに保存されている印刷に対 応した文書から。
- 印刷メニュー経由で Chromebook から送信された文章から。Cloud Print and ScanKCPS に印刷するためには、Chrome ウェブストアから利用可能な Chrome 拡 張機能をインストールする必要があります。

### **KCPS ストレージ使用時の一般的な印刷情報**

- 印刷する文書をデバイスで印刷できるようにするには、Kyocera Cloud Print and Scan (KCPS) にアップロードする必要があります。
- KCPS では、各ユーザーが最大 200 個の印刷ジョブを保存できます。
	- 印刷された印刷ジョブは、印刷が終了すると削除されます。
	- 印刷されない印刷ジョブは、管理者が設定した日数が経過すると自動的に削除 されます。

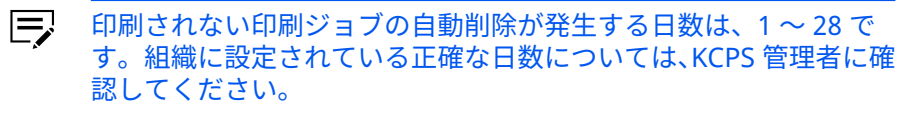

- 「非接触印刷を有効にする」を **オン** に設定すると、文書が追加される最新文書 から最終文書の順番で印刷されます。
- **Windows および Macintosh**: コンピューターアプリケーションから印刷するに は、デスクトップクライアントにログインする必要があります。まだログインして いない場合は、ログイン資格情報を入力するためのデスクトップクライアントが開 きます。
- **Chromebook**: Cloud Print and Scan Chrome 拡張機能にログインする必要があ ります。ログインしていない場合は、拡張機能が、KCPS ポータルにログインして ログイン資格情報を提供するよう求めます。
- デスクトップクライアントを使用するか、またはジョブタブの KCPS でジョブを削 除できます。
- **[更新]** ボタンを選択してジョブ情報を更新します。
- デバイスで KCPS にログインすると、次の項目を構成して印刷ジョブに適用できま す。
	- カラーモード
	- 印刷面
	- 用紙選択\*
	- 部数\*

\* Kyocera Cloud Print and Scan ストレージからの印刷時には使用できませ ん。

「非接触印刷」機能を有効にしている場合は、送信された文書の最初 厚 の 20 件をそのデバイスでの認証直後に印刷します。文書が追加さ れる最新文書から最終文書の順番で印刷されます。詳細について は、「非接触印刷」 のトピックを参照してください。

• 問題なく処理できる印刷ジョブの最大サイズは 500 MB です。

#### **印刷の限度**

管理者がユーザーまたはチームに月間印刷の上限を適用している場合、これらの上限 は、Kyocera Cloud Print and Scan (KCPS) デバイスウィンドウの上部にあるユーザー アイコンと、ジョブタブの KCPS ウェブインターフェイス (1) で選択したときに表示さ れます。

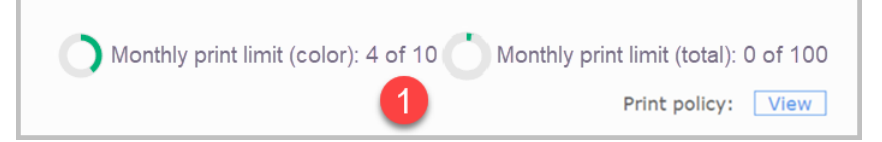

管理者が設定した内容によっては、上限なし、1 つの上限、または両方の上限が表示 されることがあります。上限に達すると、追加の印刷はできません。印刷の上限に達 した場合は、管理者にお問い合わせください。

#### **印刷ポリシー**

管理者が自分またはチームの印刷ポリシーを適用している場合、印刷しようとすると デバイスパネルに表示されるアクセス許可を持つ項目のみが表示されます。

印刷ポリシーは、**[表示]** を選択すると、ジョブタブの Kyocera Cloud Print and Scan (KCPS) ウェブインターフェイス (1) でも表示できます。

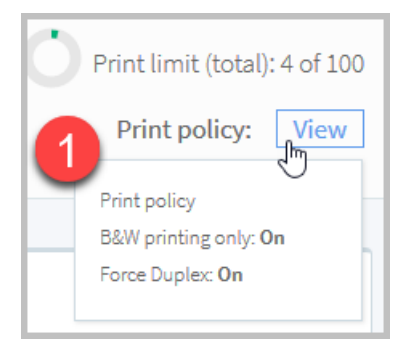

管理者が設定した内容によっては、ポリシーがオンになっていない、あるいは 1 つの ポリシーまたは両方のポリシーがオンになっている場合があります。オンに設定され ているポリシーは上書きできません。

# **デスクトップクライアントの自動ログアウト機能について**

デスクトップクライアントには、一定期間操作がない場合にログアウトするように自 動ログアウト機能が設定されている場合があります。KCPS 管理者は、組織全体に対し て自動ログアウト時間を有効にし、これは上書きできません。KCPS 管理者に、この機 能が有効になっていないか、そして自動ログアウト時間の制限がどうなっているかを 確認してください。

自動ログアウトの制限をリセットするユーザーのアクションは次の通りです。

- ジョブリストの上にマウスポインタを置く
- ジョブリストとやりとりを行う
- アプリケーションから印刷を行う。具体的には、デスクトップクライアントがプリ ンタードライバーから印刷データを受信するとき。

時間制限の設定がどのようなものであっても、自動ログアウト機能が有効である場合、 ユーザーがコンピューターをロックするか、コンピューターがスリープになると、デ スクトップクライアントのセッションは自動的にログアウトされます。

# **デスクトップ クライアントを使用して印刷する**

KCPS をプリンターとして選択すると、コンピューター上の任意のアプリケーションか ら Kyocera Cloud Print and Scan (KCPS) に印刷できます。印刷ジョブがアップロー ドされたら、文書を印刷するデバイスに移動して、ジョブをリリースできます。印刷 に関するサポートが必要な場合は、担当の KCPS 管理者にご相談ください。

KCPS デスクトップクライアントはアプリケーションがサポートする任意のファイル フォーマットを印刷中のコンピューターで印刷することができます。ファイル形式に は、Office ドキュメント、.pdf、.jpg、.tiff などが含まれますが、これらに限定されま せん。

厚 担当管理者が KCPS をプリンターとして使用せずに印刷することを許可す る場合は、KCPS で登録されているデバイスに KX Driver を使用できます。 KX Driver での印刷に関する情報については、「Windows KX Driver を使用 して印刷する」 のトピックを参照してください。

**1** アプリケーションで、**[印刷]** を選択します。

厚 問題なく処理できる印刷ジョブの最大サイズは 500 MB です。

- **2** KCPS プリンターを選択し、文書を印刷します。
	- デスクトップクライアントにログインしていない場合は、ログイン  $\Xi$ ウィンドウが表示されます。KCPS のユーザー名とパスワードを入 力し、**[ログイン]** を選択します。

印刷する文書は、KCPS のジョブタブと、デスクトップクライアントの印刷ステ ータスウィンドウの両方に表示されます。

- ジョブを印刷しない場合は、ジョブを選択し、ジョブタブまたはデスクトッ プクライアントで **[削除]** を選択します。
- 一定期間が経過してもジョブがウィンドウに表示されない場合は **[更新]** を 選択します。
- **3** 文書を印刷するデバイスに移動し、KCPS にログインします。 デバイスのデフォルト画面が表示されます。
- **4** KCPS アイコンを選択します。

サービスメニューが表示されます。その他の選択肢は、アカウントにリンクし たサードパーティのクラウドストレージサービスです。

Kyocera Cloud Print and Scan でないデフォルトのサードパーティのクラウド ストレージアカウントを設定している場合、ウィンドウの上にある戻るアイコ ンを選択し、リンクされているストレージアカウントのリストに戻ります。

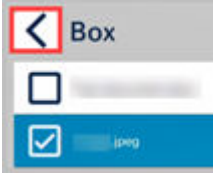

この機能の詳細については、「準備を行う」の章の「デフォルトのリンクされて いるストレージアカウント」のトピックを参照してください。

**5 [Kyocera Cloud Print and Scan]** を選択します。

印刷可能な文書の一覧が表示されます。管理者が印刷ポリシーを設定している 場合は、有効な印刷上限を表示するウィンドウが表示されます。**[OK]** を選択し てウィンドウを閉じます。

**6** 表示されているリストから 1 つまたは複数の文書を選択します。

• 「すべて選択」アイコンをタッチすると、現在のページに表示されているす べての印刷ジョブを選択できます。「すべて選択」アイコンは、現在のペー ジの印刷ジョブのみを選択します。

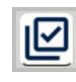

- すべてのジョブが表示されていない場合は、次のページに移動して追加の印 刷ジョブを選択できます。
- すでに選択されている印刷ジョブを選択して、チェックマークをオフにする ことができます。

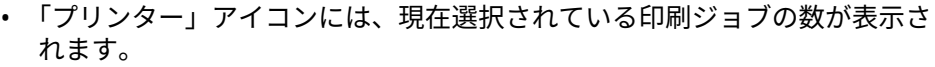

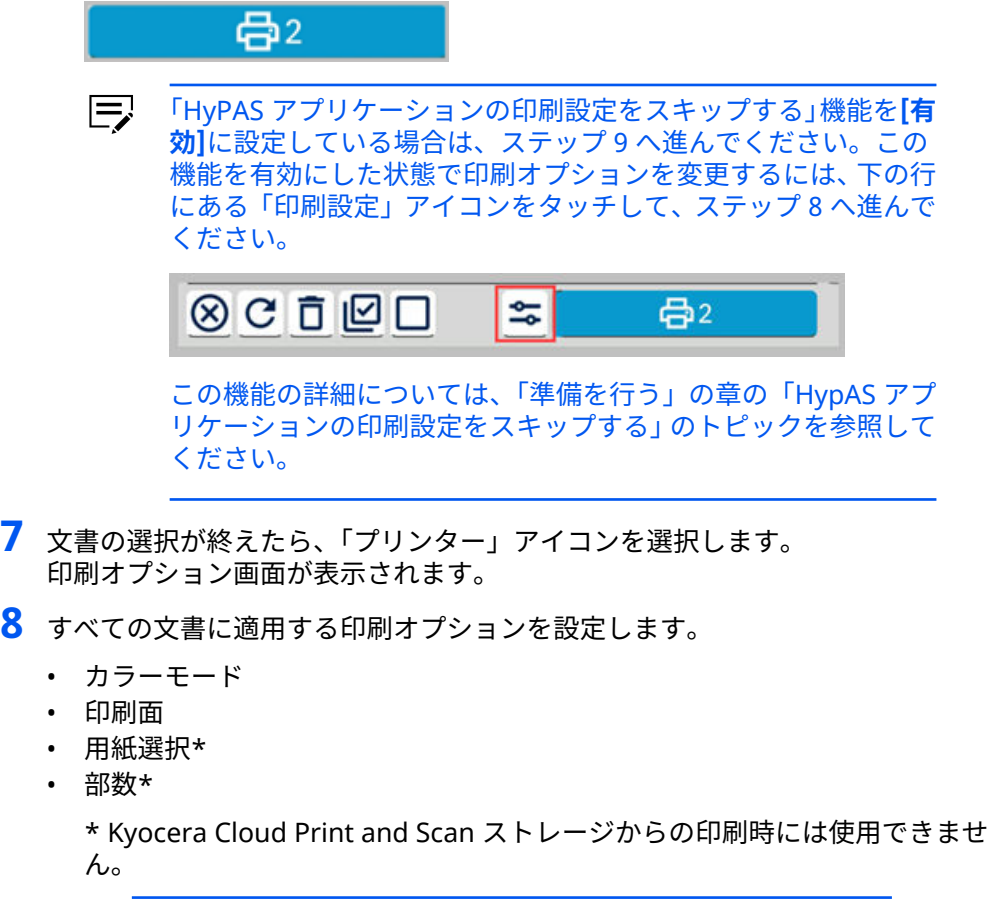

厚 印刷ポリシーが有効な場合、一部の選択項目は使用できません。

**9 [印刷]** を選択します。

選択したすべての印刷ジョブは、設定した印刷オプションを使用して印刷されます。 ジョブの印刷が完了すると、ジョブは 「マイジョブ」ウィンドウから削除されます。 別のジョブを印刷するようにウィンドウを変更するか、**[ログアウト]** を選択します。

### **KX Driver を使用する印刷 (Windows のみ)**

KCPS に対する設定を変更した KX Driver プリンタードライバーを選択することで、コ ンピューター上の任意のアプリケーションから Kyocera Cloud Print and Scan (KCPS) に印刷できます。印刷ジョブがアップロードされたら、文書を印刷するデバイ スに移動して、ジョブをリリースできます。

KCPS に印刷するときに KX Driver に対して必要な設定に関する情報については、 「Windows KX Driver のセットアップ」 のトピックを参照してください。

厚 問題なく処理できる印刷ジョブの最大サイズは 500 MB です。

厚

印刷または KX Driver のセットアップに関するサポートが必要な場合は、 担当の KCPS 管理者にご相談ください。

KX Driver を使用すると、印刷元のコンピューター上のアプリケーションでサポートさ れている任意のファイル形式を印刷できます。ファイル形式には、Office ドキュメン ト、.pdf、.jpg、.tiff などが含まれますが、これらに限定されません。

**1** アプリケーションで、**[印刷]** を選択します。

給紙元と排紙先を指定する場合、またはステープルやパンチなどの仕上げオプ ションを選択する場合は、使用しているプリンターモデルに KX Driver を使用し ます。異なるプリンターモデルに対して設計された KX Driver を使用している 場合にこうした設定を指定すると、予期しない印刷結果が生じる場合がありま す。

**2** 使用したい KX Driver を選択し、文書を印刷します。

 $\equiv$ デスクトップクライアントにログインしていない場合は、ログイン ウィンドウが表示されます。KCPS のユーザー名とパスワードを入 力し、**[ログイン]** を選択します。

印刷する文書は、KCPS のジョブタブと、デスクトップクライアントの印刷ステ ータスウィンドウの両方に表示されます。

- ジョブを印刷しない場合は、ジョブを選択し、ジョブタブまたはデスクトッ プクライアントで **[削除]** を選択します。
- 一定期間が経過してもジョブがウィンドウに表示されない場合は **[更新]** を 選択します。
- KCPS ポータルのプレビュー機能は KX Driver ジョブをサポートしません。
- **3** 文書を印刷するデバイスに移動し、KCPS にログインします。 デバイスのデフォルト画面が表示されます。
- **4** KCPS アイコンを選択します。

サービスメニューが表示されます。その他の選択肢は、アクセス許可のあるサ ードパーティのクラウドストレージサービスです。

Kyocera Cloud Print and Scan でないデフォルトのサードパーティのクラウド ストレージアカウントを設定している場合、ウィンドウの上にある戻るアイコ ンを選択し、リンクされているストレージアカウントのリストに戻ります。

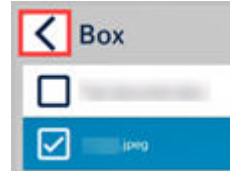

詳細については、「準備を行う」の章の「デフォルトのリンクされているストレ ージアカウント」のトピックを参照してください。

**5 [Kyocera Cloud Print and Scan]** を選択します。

印刷可能な文書の一覧が表示されます。管理者が印刷ポリシーを設定している 場合は、有効な印刷上限を表示するウィンドウが表示されます。**[OK]** を選択し てウィンドウを閉じます。

**6** 表示されているリストから 1 つまたは複数の文書を選択します。

• 「すべて選択」アイコンをタッチすると、現在のページに表示されているす べての印刷ジョブを選択できます。「すべて選択」アイコンは、現在のペー ジの印刷ジョブのみを選択します。

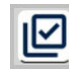

- すべてのジョブが表示されていない場合は、次のページに移動して追加の印 刷ジョブを選択できます。
- すでに選択されている印刷ジョブを選択して、チェックマークをオフにする ことができます。
- 「プリンター」アイコンには、現在選択されている印刷ジョブの数が表示さ れます。

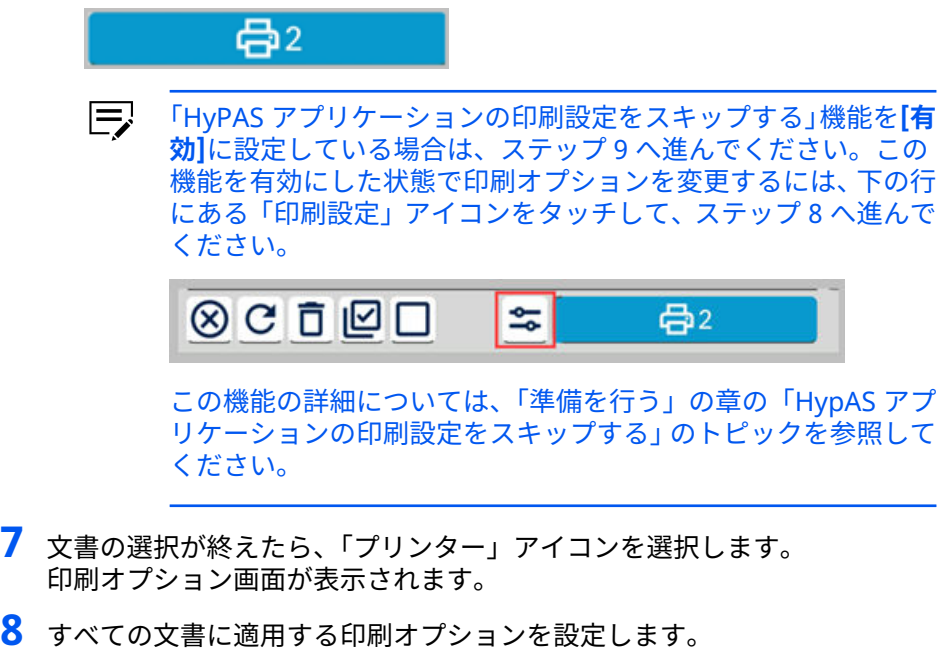

- カラーモード
- 用紙選択\*
- 部数\*

\* Kyocera Cloud Print and Scan ストレージからの印刷時には使用できませ ん。

印刷ポリシーが有効な場合、一部の選択項目は使用できません。 厚

**9 [印刷]** を選択します。

選択したすべての印刷ジョブは、設定した印刷オプションを使用して印刷されます。 ジョブの印刷が完了すると、ジョブは 「マイジョブ」ウィンドウから削除されます。 別のジョブを印刷するようにウィンドウを変更するか、**[ログアウト]** を選択します。

# **クラウドストレージから印刷する**

Kyocera Cloud Print and Scan (KCPS) アカウントに関連付けられているサードパー ティのクラウドストレージサービスから印刷できます。ストレージアカウントをまだ リンクしていない場合は、 サードパーティのクラウドストレージにリンクするを参照 してください。

- 厚 問題なく処理できる印刷ジョブの最大サイズは 500 MB です。
- 厚 KCPS を使用して、サードパーティのクラウドサービスに保存されている 文書を管理することはできません。
	- **1** 文書を印刷するデバイスに移動し、KCPS にログインします。 デバイスのデフォルト画面が表示されます。
	- **2** KCPS アイコンを選択します。 サービスメニューが表示されます。その他の選択肢は、アクセス許可のあるサ ードパーティのクラウドストレージサービスです。

デフォルトのサードパーティのクラウドストレージアカウントを設定している 場合、ウィンドウの上にある戻るアイコンを選択し、リンクされているストレ ージアカウントのリストに戻ります。

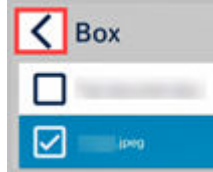

詳細については、「準備を行う」の章の「デフォルトのリンクされているストレ ージアカウント」のトピックを参照してください。

**3** サードパーティのクラウドストレージサービスのいずれかを選択します。

「有効期限の切れたリンクアカウントを再リンク」のメッセージが表示された場 合、サードパーティのクラウドストレージを直近の 90 日内に使用していない か、リンクの有効期限が切れています。詳細については、準備を行う の章の ス トレージアカウントのリンク を参照してください。

フォルダーと印刷可能な文書の一覧が表示されます。薄色のフォルダや文書は 利用不可能で、印刷に選択できません。

- すべてのサードパーティのクラウドストレージサービスは、「最近」フォル ダーの例外を除いて、まず 0 ~ 9 と A ~ z の並び替え順序でフォルダーを表 示してから、ファイルの 0 ~ 9 と A ~ z の並び替え順序で表示します。
- **SharePoint Online** の場合、KCPS HyPAS 画面の「フォロー」フォルダーを 選択すると、フォローされている SharePoint Online サイトが表示されま す。
- **OneDrive** では、「マイファイル」はまず 0 ~ 9 と A ~ z の並び替え順序で フォルダーを表示してから、ファイルの 0 ~ 9 と A ~ z の並び替え順序で表 示します。

「最近」は、ファイルが最後に更新された日に基づいて表示されます。ファ イルは、最後に修正した日付と時間に基づいて、最新のものから古いものへ 並び替えられています。

「共有」は、ファイルが最後に更新された日に基づいて表示されます。ファ イルは、最後に修正した日付と時間に基づいて、最新のものから古いものへ 並び替えられています。

管理者が印刷ポリシーを設定している場合は、有効な印刷上限を表示するウィ ンドウが表示されます。**[OK]** を選択してウィンドウを閉じます。

- **4** 文書がサブフォルダー内にある場合は、そのフォルダーを選択して文書のリス トを表示します。
- **5** 表示されているリストから 1 つまたは複数の文書を選択します。

$$
\begin{array}{ll}\n\overline{\Longrightarrow} & \text{KCPS} & \text{を使用して、サードパーティのクラウドサービスか 5 .pdf、.jpg、および .tiff 形式のファイルのみを印刷できる。
$$

• 「すべて選択」アイコンをタッチすると、現在のページに表示されているす べての文書を選択できます。「すべて選択」アイコンは、現在のページの文 書のみを選択します。

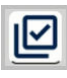

骨2

- すべての印刷する文書が表示されていない場合は、次のページに移動して追 加の文書を選択できます。
- すでに選択されている文書を選択して、チェックマークをオフにすることが できます。
- 「プリンター」アイコンには、現在選択されている文書の数が表示されます。

「HyPAS アプリケーションの印刷設定をスキップする」機能を**[有** 厚 **効]**に設定している場合は、ステップ 8 へ進んでください。この 機能を有効にした状態で印刷オプションを変更するには、下の行 にある「印刷設定」アイコンをタッチして、ステップ7へ進んで ください。 ⊗СѢ☑□  $\approx$  $\bigoplus 2$ 

> この機能の詳細については、「準備を行う」の章の「HypAS アプ リケーションの印刷設定をスキップする」のトピックを参照して ください。

- **6** 文書の選択が終えたら、「プリンター」アイコンを選択します。 印刷オプション画面が表示されます。
- **7** すべての文書に適用する印刷オプションを設定します。
	- カラーモード
	- 印刷面

• 用紙選択\*

• 部数\*

**\*** Kyocera Cloud Print and Scan ストレージからの印刷時には使用できませ ん。

厚 印刷ポリシーが有効な場合、一部の選択項目は使用できません。

**8 [印刷]** を選択します。

選択したすべての文書は、設定した印刷オプションを使用して印刷されます。クラウ ドサービスでは、文書は変更されません。別の文書を印刷するようにウィンドウを変 更するか、**[ログアウト]** を選択します。

### **スキャンされたドキュメントから印刷**

KCPS の **[スキャンされたドキュメント]** タブに保存されている文書を印刷することが できます。

- 厚 非接触印刷を オン に設定していても、印刷する文書を選択する必要があ ります。「スキャンされたドキュメント」タブの文書は、非接触印刷機能を 使用しません。
	- **1** 文書を印刷するデバイスに移動し、KCPS にログインします。 デバイスのデフォルト画面が表示されます。
	- **2** KCPS アイコンを選択します。 サービスメニューが表示されます。その他の選択肢は、アクセス許可のあるサ ードパーティのクラウドストレージサービスです。

Kyocera Cloud Print and Scan でないデフォルトのサードパーティのクラウド ストレージアカウントを設定している場合、ウィンドウの上にある戻るアイコ ンを選択し、リンクされているストレージアカウントのリストに戻ります。

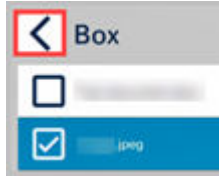

詳細については、「準備を行う」の章の「デフォルトのリンクされているストレ ージアカウント」のトピックを参照してください。

- **3 [Kyocera Cloud Print and Scan]** を選択します。
- **4 [スキャンされたドキュメント]** フォルダーを選択します。 スキャンされたドキュメントのリストが表示されます。管理者が印刷ポリシー を設定している場合は、有効な印刷上限を表示するウィンドウが表示されます。 **[OK]** を選択してウィンドウを閉じます。
- **5** 表示されているリストから 1 つまたは複数の文書を選択します。

• 「すべて選択」アイコンをタッチすると、現在のページに表示されているす べての文書を選択できます。「すべて選択」アイコンは、現在のページの文 書のみを選択します。

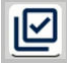

- すべての印刷する文書が表示されていない場合は、次のページに移動して追 加の文書を選択できます。
- すでに選択されている文書を選択して、チェックマークをオフにすることが できます。
- 「プリンター」アイコンには、現在選択されている文書の数が表示されます。

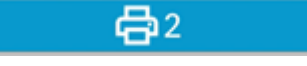

- 表示されているリストから文書を削除することはできません。
	- 「HyPAS アプリケーションの印刷設定をスキップする」機能を**[有** 巨 **効]**に設定している場合は、ステップ 8 へ進んでください。この 機能を有効にした状態で印刷オプションを変更するには、下の行 にある「印刷設定」アイコンをタッチして、ステップ 7 へ進んで ください。

 $@C$ <sup>D</sup> $@D$  $\approx$  $\bigoplus$ <sub>2</sub>

この機能の詳細については、「準備を行う」の章の「HypAS アプ リケーションの印刷設定をスキップする」のトピックを参照して ください。

**6** 文書の選択が終えたら、「プリンター」アイコンを選択します。 印刷オプション画面が表示されます。

**7** すべての文書に適用する印刷オプションを設定します。

- カラーモード
- 印刷面
- 用紙選択\*
- 部数\*

\* Kyocera Cloud Print and Scan ストレージからの印刷時には使用できませ ん。

I=, 印刷ポリシーが有効な場合、一部の選択項目は使用できません。

**8 [印刷]** を選択します。

# **Cloud Print and ScanChrome 拡張機能を使用して印刷する**

「クラウド印刷とスキャンに印刷」プリンタを選択することで、Chromebook 上のア プリケーションから Kyocera Cloud Print and Scan (KCPS) に印刷できます。印刷ジ ョブが KCPS にアップロードされたら、文章を印刷するデバイスに移動してジョブを 解除できます。

送信したすべての印刷ジョブは KCPS に送信する前に PDF に変換されます。

拡張機能のインストールと設定については、 Cloud Print and Scan Chrome 拡張機能 のインストール のトピックを参照してください。

- Kyocera Cloud Print and Scan Chrome 拡張機能は、最新バージョンの  $\Rightarrow$ Chrome を使用している Chromebook でのみその機能が保証されます。
	- **1** KCPS にログインしている場合は、Chrome ブラウザの拡張機能領域で「クラウ ド印刷とスキャン」アイコンを選択します。ログインしている場合は、ユーザ ー名( 2) と、拡張機能が印刷ジョブを送信する準備ができたというメッセージ (3) の両方が表示されます。ログインしていない場合は、KCPS ポータルを開い てログインしてください。

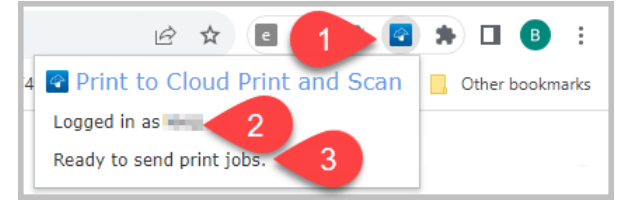

**2** アプリケーションから、**[印刷]**を選択するか、キーボードで CTRL + P を押しま す。

印刷ダイアログが表示されます。

**3** 宛先で、 **[クラウド印刷とスキャンに印刷]**を選択します。一覧に「クラウド印 刷とスキャンに印刷」がない場合は、**[詳細を見る]**を選択してすべての利用可能 なプリンタを表示し、**[クラウド印刷とスキャンに印刷]**を選択します。

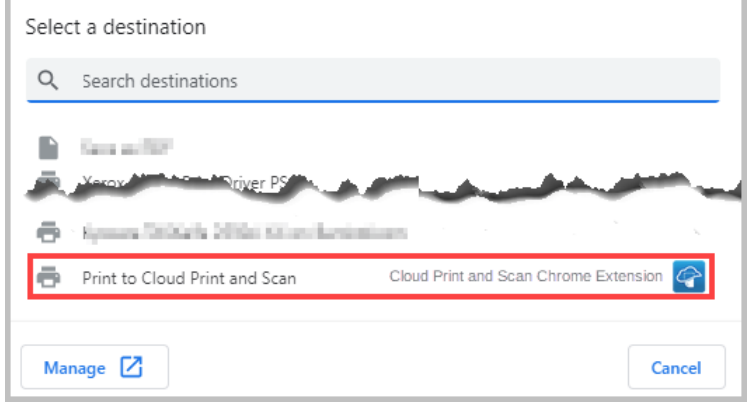

**4** コピーなどの文章設定に変更を加えます。文章を送信する前に追加の設定をす るには**[さらに設定]**を選びます。

#### **5 [印刷]** を選択します。 印刷する文章が KCPS のジョブタブに表示されます。

- ジョブを印刷したくない場合は、ジョブを選択してから、ジョブタブで**[削 除]**を選択します。
- 一定時間が経過しても、ジョブがジョブタブのウィンドウに表示されない場 合は、**[更新]**を選択します。

**6** 文書を印刷するデバイスに移動し、KCPS にログインします。

デバイスのデフォルト画面が表示されます。

**7** KCPS アイコンを選択します。

サービスメニューが表示されます。その他の選択肢は、アクセス許可のあるサ ードパーティのクラウドストレージサービスです。

Kyocera Cloud Print and Scan でないデフォルトのサードパーティのクラウド ストレージアカウントを設定している場合、ウィンドウの上にある戻るアイコ ンを選択し、リンクされているストレージアカウントのリストに戻ります。

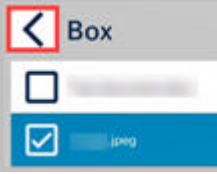

詳細については、「準備を行う」の章の「デフォルトのリンクされているストレ ージアカウント」のトピックを参照してください。

**8 [Kyocera Cloud Print and Scan]** を選択します。

印刷可能な文書の一覧が表示されます。管理者が印刷ポリシーを設定している 場合は、有効な印刷上限を表示するウィンドウが表示されます。**[OK]** を選択し てウィンドウを閉じます。

- **9** 表示されているリストから 1 つまたは複数の文書を選択します。
	- 「すべて選択」アイコンをタッチすると、現在のページに表示されているす べての印刷ジョブを選択できます。「すべて選択」アイコンは、現在のペー ジの印刷ジョブのみを選択します。

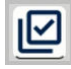

- すべてのジョブが表示されていない場合は、次のページに移動して追加の印 刷ジョブを選択できます。
- すでに選択されている印刷ジョブを選択して、チェックマークをオフにする ことができます。
- 「プリンター」アイコンには、現在選択されている印刷ジョブの数が表示さ れます。

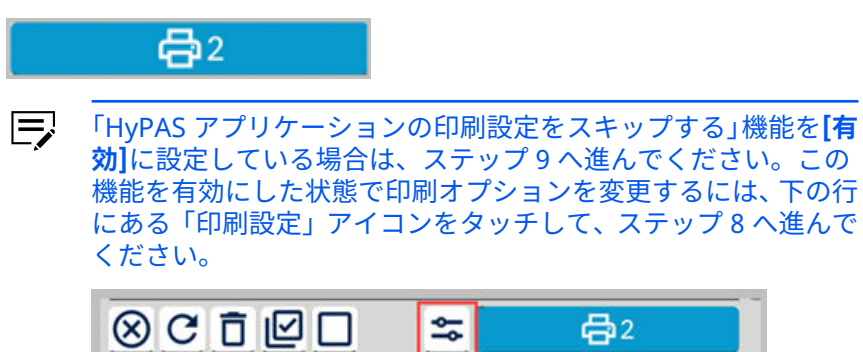

この機能の詳細については、「準備を行う」の章の「HypAS アプ リケーションの印刷設定をスキップする」のトピックを参照して ください。

- **10** 文書の選択が終えたら、「プリンター」アイコンを選択します。 印刷オプション画面が表示されます。
- **11** すべての文書に適用する印刷オプションを設定します。
	- カラーモード
	- 用紙選択\*
	- 部数\*

\* Kyocera Cloud Print and Scan ストレージからの印刷時には使用できませ  $\mathcal{L}_{\circ}$ 

厚 印刷ポリシーが有効な場合、一部の選択項目は使用できません。

### **スキャン**

文書をスキャンし、スキャンされたファイルを保存して、後で印刷または配布するこ とができます。スキャンには、次の 2 つの方法があります。

- **クラウドにスキャン**: スキャンされたドキュメントを Kyocera Cloud Print and Scan (KCPS) アカウントまたはサードパーティのクラウドストレージサービスに 送信します。
- **自分宛にスキャン**: 自分宛にスキャンされたドキュメントへのリンクを E メールで 送信します。

#### **一般的なスキャン情報**

- KCPS では、各ユーザーが最大 1,000 個のスキャンジョブを保存できます。
	- スキャンジョブは、管理者が設定した日数が経過すると自動的に削除されます。
		- 厚 自動削除が発生する日数は、1 ~ 28 です。組織に設定されている正 確な日数については、KCPS 管理者に確認してください。
- 文書をスキャンする前に、スキャン設定を構成できます。設定には次のものがあり ます。
	- カラーモード
	- スキャン面
	- ファイル形式:
	- 解像度
	- スキャン向き
	- 原稿の画質
- 自分へのスキャンは、ユーザー自身のメールアドレスへのスキャンのみをサポート しています。自分以外のメールアドレスへの送信はサポートされていません。
- フィーダーの詰まりの発生やジョブのキャンセルによってレポートのスキャン数 が正確にならない可能性があります。
- 問題なく処理できるスキャンジョブの最大サイズは 500 MB です。スキャンジョ ブが処理されていない場合、スキャン解像度を下げてみてください。

# **クラウドにスキャン**

スキャンされたドキュメントは、「クラウドにスキャン」を使用して、Kyocera Cloud Print and Scan (KCPS) の「スキャンされたドキュメント」タブ、またはサードパーテ ィのクラウドストレージサービスに送信できます。

- $\equiv$ KCPS を使用して、サードパーティのクラウドストレージに保存されてい る文書を管理することはできません。
	- **1** 文書をスキャンするデバイスに移動し、KCPS にログインします。 デバイスのデフォルト画面が表示されます。
	- **2** KCPS アイコンを選択します。 サービスメニューが表示されます。その他の選択肢は、アクセス許可のあるサ ードパーティのクラウドストレージサービスです。
		- Kyocera Cloud Print and Scan でないデフォルトのサードパーティ  $\Rightarrow$ のクラウドストレージアカウントを設定している場合、ウィンドウ の上にある戻るアイコンを選択し、リンクされているストレージア カウントのリストに戻ります。

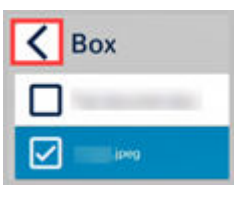

詳細については、「準備を行う」の章の「デフォルトのリンクされて いるストレージアカウント」のトピックを参照してください。

**3 [Kyocera Cloud Print and Scan]** またはサードパーティのクラウドストレー ジサービスのいずれかを選択します。

「有効期限の切れたリンクアカウントを再リンク」のメッセージが表示された場 合、サードパーティのクラウドストレージを直近の 90 日内に使用していない か、リンクの有効期限が切れています。詳細については、準備を行う の章の ス トレージアカウントのリンク を参照してください。

- すべてのサードパーティのクラウドストレージサービスは、「最近」フォル ダーの例外を除いて、まず 0 ~ 9 と A ~ z のソート順序でフォルダーを表示 してから、ファイルの 0 ~ 9 と A ~ z のソート順序で表示します。
- **SharePoint Online** の場合、KCPS HyPAS 画面の「フォロー」フォルダーを 選択すると、フォローされている SharePoint Online サイトが表示されま す。
- **OneDrive** では、「マイファイル」は最初に 0 ~ 9 と A ~ z の並び替え順序 でフォルダーを表示してから、ファイルの 0 ~ 9 と A ~ z の並び替え順序で 表示します。

「最近」は、ファイルが最後に更新された日に基づいて表示されます。ファ イルは、最後に修正した日付と時間に基づいて、最新のものから古いものへ 並び替えられています。

「共有」は、ファイルが最後に更新された日に基づいて表示されます。ファ イルは、最後に修正した日付と時間に基づいて、最新のものから古いものへ 並び替えられています。

- **4** スキャンされたドキュメントを保存するフォルダーを選択します。
- **5 [ファイルの保存]** を選択します。 「クラウドにスキャン」画面が表示されます。
	- 選択したクラウドストレージサービスで、ルートフォルダーへの文  $\equiv$ 書の保存が許可されていない場合、**[ファイルの保存]** ボタンは使用 できません。文書を保存できるフォルダーを選択します。
- **6** ファイル名を編集するか、デフォルトのファイル名のままにします。
- **7** スキャンする文書と必要な出力に合わせてスキャン設定を編集します。
- **8** 原稿送り装置に文書を置きます。
- **9 [スキャン]** を選択します。 スキャンが完了すると、メッセージが表示されます。
	- 問題なく処理できるスキャンジョブの最大サイズは 500 MB です。  $\Rightarrow$ スキャンジョブが処理されていない場合、スキャン解像度を下げて みてください。

**10 [OK]** を選択します。

- KCPS を送信先として選択した場合、文書は KCPS ポータルの **[スキャンされたドキ ュメント]** タブに表示されます。
- サードパーティのクラウドストレージサービスを送信先として選択した場合、ドキ ュメントは指定したフォルダーにあります。

# **自分宛にスキャン**

スキャンされたドキュメントは、「自分宛にスキャン」メール送信機能を使用してメー ルアドレスに送信できます。

巨 スキャンした文書を自分以外のユーザーに送信することはサポートされて いません。

ファイルサイズが大きい文書をスキャンする場合、添付文書のある KCPS から送信さ れる電子メールのサイズは、組織の電子メールシステムにとって大きすぎることがあ り、電子メールを受信できない場合もあります。KCPS 経由で「スキャンして送信」メ ールを受信できない場合、KCPS 管理者は「スキャンして送信」機能の設定と組織の電 子メールシステムの設定を確認してください。

- **1** 文書をスキャンするデバイスに移動し、Kyocera Cloud Print and Scan (KCPS) にログインします。 デバイスのデフォルト画面が表示されます。
- **2** KCPS アイコンを選択します。

サービスメニューが表示されます。その他の選択肢は、アカウントにリンクし たサードパーティのクラウドストレージサービスです。

厚 Kyocera Cloud Print and Scan でないデフォルトのサードパーティ のクラウドストレージアカウントを設定している場合、ウィンドウ の上にある戻るアイコンを選択し、リンクされているストレージア カウントのリストに戻ります。

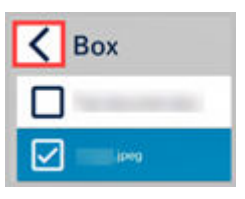

この機能の詳細については、「準備を行う」の章の「デフォルトのリ ンクされているストレージアカウント」のトピックを参照してくだ さい。

- **3 [自分宛にスキャン]** を選択します。 「自分宛にスキャン」画面が表示されます。
- **4** ファイル名を編集するか、デフォルトのファイル名のままにします。
- **5** スキャンする文書と必要な出力に合わせてスキャン設定を編集します。
- **6** 原稿送り装置に文書を置きます。
- **7 [スキャン]** を選択します。 スキャンが完了すると、メッセージが表示されます。
	- KCPS が正常に処理できるスキャン ジョブの最大サイズは 500 MB  $\equiv$ です。スキャンジョブが処理されていない場合、スキャン解像度を 下げてみてください。

**8 [OK]** を選択します。

受信したメールには、スキャンしたファイルが添付されているか、ダウンロードする リンクが含まれています。リンクを選択すると、ログインを求めるブラウザーウィン ドウが開きます。KCPS アカウントでログインします。認証に成功すると、スキャンさ れているファイルがダウンロードされます。

厚 KCPS の顧客管理者は「自分宛にスキャン」機能により送信される添付フ ァイル付きのメールの最大サイズを設定します。KCPS は、添付ファイル のあるメールがサイズの上限を上回ると、ダウンロードリンクのあるメー ルを送信します。

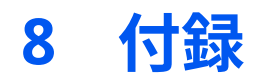

## **KYOCERA Mobile Print と Kyocera Cloud Print and Scan の統合について**

KYOCERA Mobile Print (KMP) を統合し、印刷ジョブを Kyocera Cloud Print and Scan (KCPS) にアップロードできます。Android と iOS の両方の KMP アプリをサポ ートしています。

#### **必須条件**

KMP と KCPS の両方が正しく設定され動作している必要があります。

#### **制限事項**

KMP で KCPS 認証が有効に設定されている場合は、KMP からのスキャン、コピー、 ファックスの各機能を使用できません。そうでない場合は、MFP の KCPS へログイン し、MFP 上で手順を実行します。

#### **KMP に関する詳細**

KMP の使用法に関する詳細は、KMP FAQ を参照してください:

KYOCERA Mobile Print FAQ | [京セラドキュメントソリューションズ](https://www.kyoceradocumentsolutions.com/support/mobileprint/index_en.html)

### **Android**

KCPS で KMP を設定するには 2 つの方法があります。KCPS のログイン方法に基づい た方式を使用してください。

- KCPS へユーザー名とパスワードでログインしている場合は、トピックの Android: KMP KCPS での設定 を使用します。
- **Microsoft でサインイン** ボタンを使用してログインしている場合は、「Sign in with Microsoft」を使用した Android: KCPS で KMP を設定するを使用します。

### **Android: KCPS と KMP との統合をセットアップする**

Android 上で KCPS で KMP を使用する前に 、KMP アプリケーションでこれらの設定 を変更します。

**1** KYOCERA Mobile Print アプリケーションを起動し、画面下部にある印刷設定ア イコン (1) を選択します。

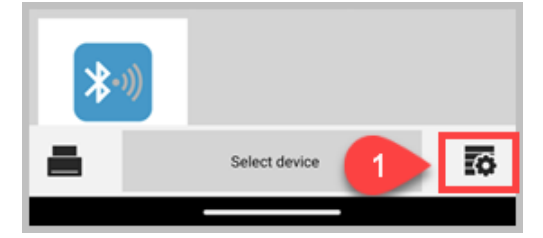

**2** 印刷設定画面の下部にある Kyocera Cloud Print and Scan (2) を選択します。

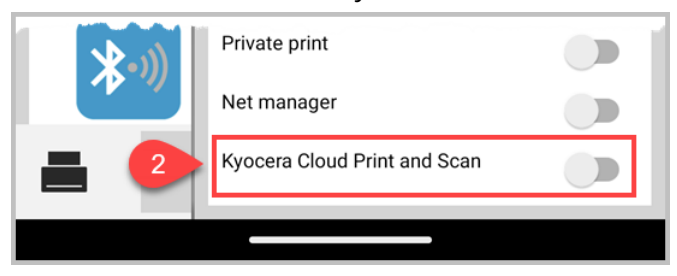

Kyocera Cloud Print and Scan ダイアログが表示されます。

**3** Kyocera Cloud Print and Scan ドメイン名、組織、KCPS ユーザー名およびパス ワードを入力します。ドメイン名および組織は KCPS 顧客管理者から取得でき るほか、ユーザーが自分で検出することも可能です。

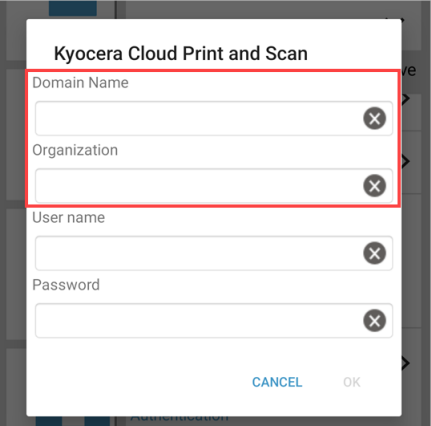

- a) **ドメイン名**の下にあるテキスト欄をタップして、Kyocera Cloud Print and Scan ドメイン名を入力します。ユーザー組織の KCPS ウェブサイト の URL でこの情報を取得できます。例えばユーザーの URL が https://acmecompany.yyy.dms-xxxx.org である場合、ドメイン名 は yyy.dms.xxxx.org です。
- b) **組織**の下にあるテキスト欄をタップして Kyocera Cloud Print and Scan 組織を入力します。組織名は、KCPS のタブ付きのウィンドウの上に表示 され、KCPS から受信したアクティブ化の確認メールにも表示されます。 組織名は大文字と小文字の区別を正しく入力する必要があります。
- c) **ユーザー名**の下にあるテキスト欄をタップして Kyocera Cloud Print and Scan ユーザー名を入力します。
- e) **[OK]** を選択します。
- **4** ログインに成功すると、Kyocera Cloud Print and Scan への接続が有効になり、 「成功」のメッセージが表示され、「印刷設定」ウィンドウが閉じます。 Kyocera Cloud Print and Scan が画面下部に表示されます。

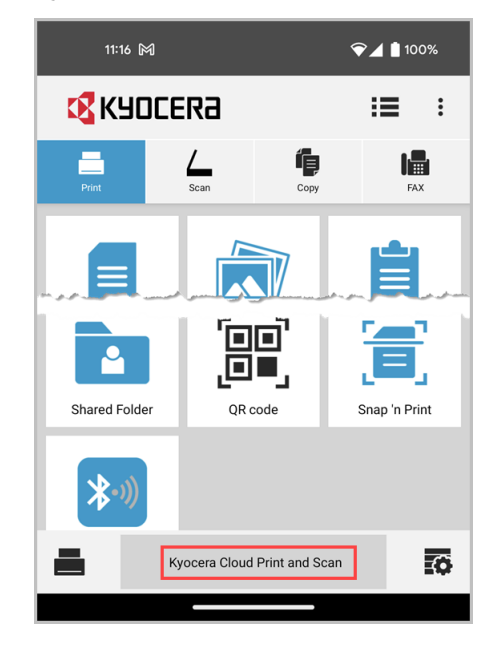

KMP アプリケーションのセットアップが完了しました。KCPS に文書や画像を送信し て印刷するのに使用できます。

アプリケーション KCPS から KMP ログアウトしている場合は、もう一度手順に従って 再認証してください。

# **Android 「Sign in with Microsoft」を使用して KMP で KCPS を設定する**

「Sign in with Microsoft」を使用して KCPS にログインする場合は、KMP アプリケー ション上で以下の設定を変更してください。

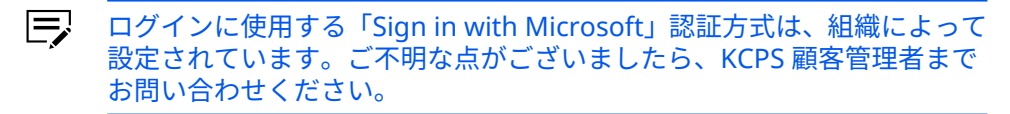

**1** KYOCERA Mobile Print アプリケーションを起動し、画面下部にある印刷設定ア イコン (1) を選択します。

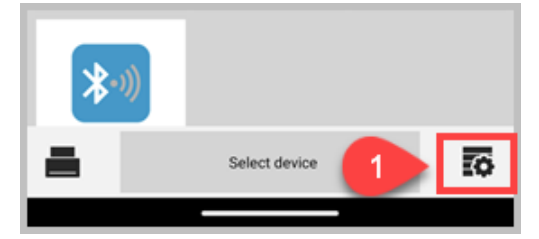

**2** 印刷設定画面の下部にある Kyocera Cloud Print and Scan (2) を選択します。

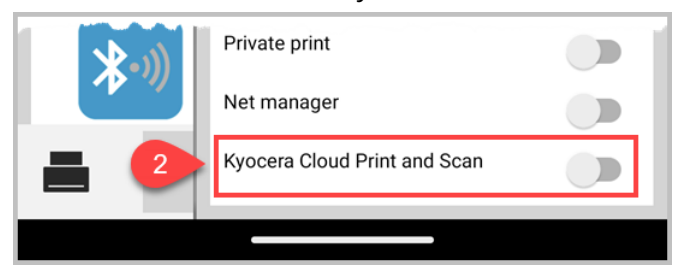

Kyocera Cloud Print and Scan ダイアログが表示されます。

**3** Kyocera Cloud Print and Scan ドメイン名および組織を入力する必要がありま す。ドメイン名および組織は KCPS 顧客管理者から取得できるほか、ユーザー が自分で検出することも可能です。

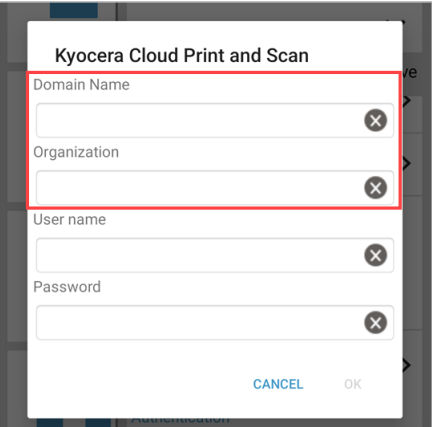

- a) **ドメイン名**の下にあるテキスト欄をタップして、Kyocera Cloud Print and Scan ドメイン名を入力します。ユーザー組織の KCPS ウェブサイト の URL でこの情報を取得できます。例えばユーザーの URL が https://acmecompany.yyy.dms-xxxx.org である場合、ドメイン名 は yyy.dms.xxxx.org です。
- b) **組織**の下にあるテキスト欄をタップして Kyocera Cloud Print and Scan 組織を入力します。組織名は、KCPS のタブ付きのウィンドウの上に表示 され、KCPS から受信したアクティブ化の確認メールにも表示されます。 組織名は大文字と小文字の区別を正しく入力する必要があります。
- c) **[OK]** を選択して設定を有効にし、KCPS への接続を有効にします。

あなたの組織が認証に「Microsoft でサインイン」を使用しており、KCPS に一度もログインしたことがなく、「エンドユーザーライセンス契約」 (EULA) に同意もしていない場合は、メッセージが表示されます。

下画面表示に従ってウェブポータルを開き、EULA に同意します。KCPS とデスクトップクライアントを使用するには、EULA に同意する必要があ ります。

**4** ログインに成功すると、Kyocera Cloud Print and Scan への接続が有効になり、 「成功」のメッセージが表示され、「印刷設定」ウィンドウが閉じます。 Kyocera Cloud Print and Scan が画面下部に表示されます。

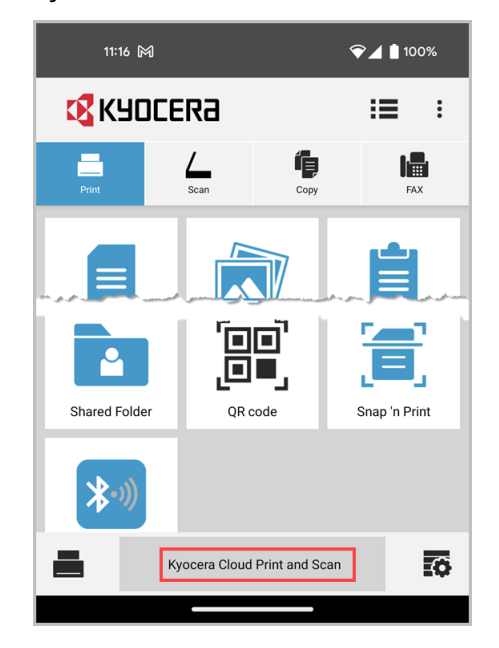

KMP アプリケーションのセットアップが完了しました。KCPS に文書や画像を送信し て印刷するのに使用できます。

アプリケーション KCPS から KMP ログアウトしている場合は、もう一度手順に従って 再認証してください。

# **KMP から KCPS にジョブを送信する**

Android アプリケーションの KMP と KCPS を統合すると、KMP から KCPS にジョブ を送信できるようになります。

- 厚 ジョブを送信する前に、KCPS によって認証される必要があります。認証 されない場合は、トピックの「KCPS に KMP を設定する」を参照してくだ さい。
	- **1** KMP アプリケーションを起動します。
	- **2** 印刷を希望する文書または画像を選択します。

# **3 [印刷]** を選択します。

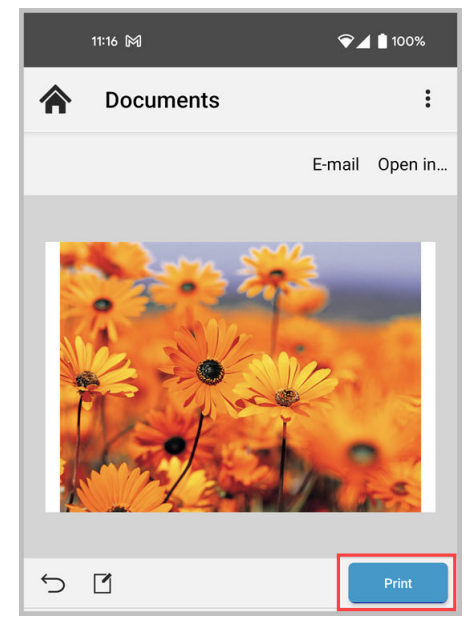

「印刷設定」画面が表示されます。

**4** 印刷部数、用紙サイズ、用紙の向きを指定します。

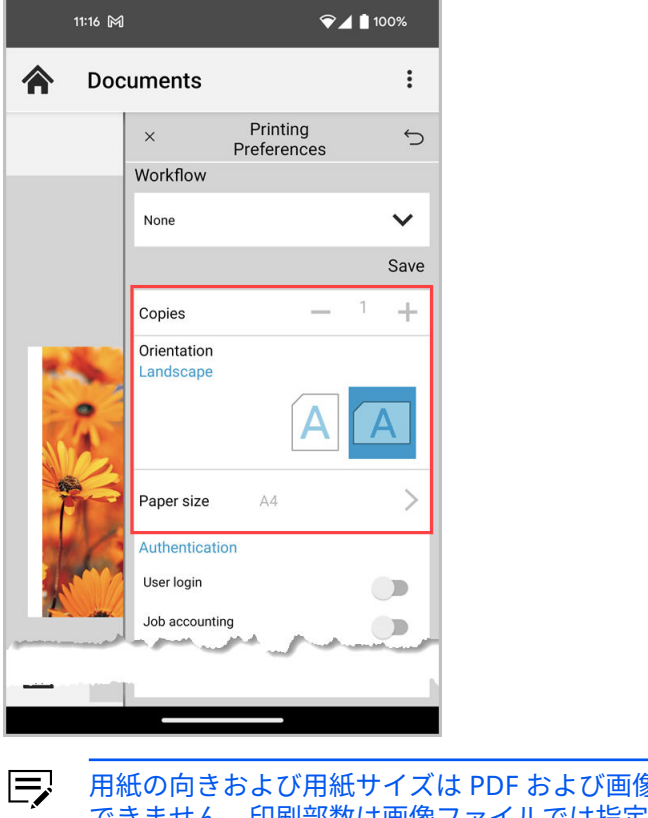

用紙の向きおよび用紙サイズは PDF および画像ファイルには適用 できません。印刷部数は画像ファイルでは指定できません。
**5 [印刷]** を選択します。 ジョブが KCPS サーバーにアップロードされると「完了」のメッセージが表示 されます。

KCPS HyPAS アプリケーションがインストールされている MFP からジョブを印刷で きます。

#### **iOS**

KCPS で KMP を設定するには 2 つの方法があります。KCPS のログイン方法に基づい た方式を使用してください:

- KCPS へユーザー名とパスワードでログインしている場合は、トピックの iOS: KMP KCPS での設定 を使用します。
- **Microsoft でサインイン** ボタンを使用してログインしている場合は、「Microsoft でサインイン」を使用した iOS: KCPS で KMP を設定するを使用します。

### **iOS: KCPS で KMP をセットアップする**

iOS 上で KCPS で KMP を使用する前に 、KMP アプリケーションでこれらの設定を変 更します。

**1** KYOCERA Mobile Print アプリケーションを起動し、画面下部にある印刷設定ア イコン (1) を選択します。

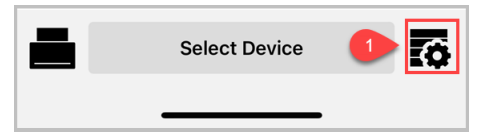

**2** 印刷設定画面の下部にある Kyocera Cloud Print and Scan (2) を選択します。

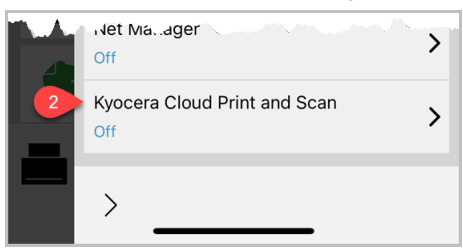

Kyocera Cloud Print and Scan ダイアログが表示されます。

**3** Kyocera Cloud Print and Scan ドメイン、組織、KCPS ログインユーザー名およ びパスワードを入力します。ドメインおよび組織は KCPS 顧客管理者から取得 できるほか、ユーザーが自分で検出することも可能です。

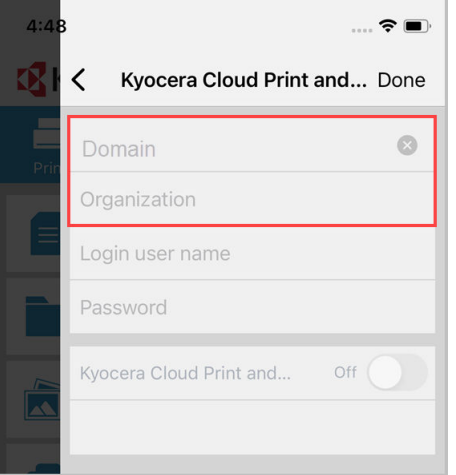

- a) **ドメイン**の下にあるテキスト欄をタップして、Kyocera Cloud Print and Scan ドメインを入力します。ユーザー組織の KCPS ウェブサイトの URL でこの情報を取得できます。例えばユーザーの URL が https:// acmecompany.yyy.dms-xxxx.org である場合、ドメイン名は yyy.dms.xxxx.org です。
- b) **組織**の下にあるテキスト欄をタップして Kyocera Cloud Print and Scan 組織を入力します。組織名は、KCPS のタブ付きのウィンドウの上に表示 され、KCPS から受信したアクティブ化の確認メールにも表示されます。 組織名は大文字と小文字の区別を正しく入力する必要があります。
- c) **ユーザー名**の下にあるテキスト欄をタップして Kyocera Cloud Print and Scan ログインユーザー名を入力します。
- d) **パスワード**の下にあるテキスト欄をタップして Kyocera Cloud Print and Scan パスワードを入力します。
- e) Kyocera Cloud Print and Scan の横にあるトグルスイッチを **[オフ]** にし てユーザーの設定および認証情報を有効化し、KCPS への接続を有効にし ます。

正常にログインした後、「成功」のメッセージが表示されたら、Kyocera Cloud Print and Scan のトグルを**オン**にします。

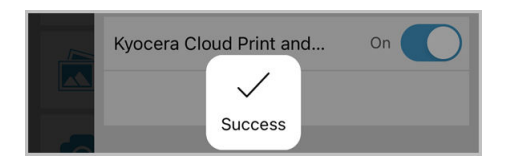

**4 [完了]** を選択後印刷設定画面の外を選択するとメインメニューに戻ります。 Kyocera Cloud Print and Scan が画面下部に表示されます。

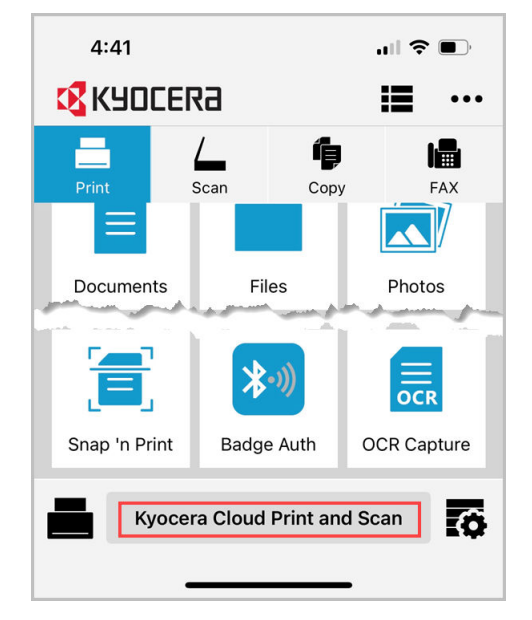

KMP アプリケーションのセットアップが完了しました。KCPS に文書や画像を送信し て印刷するのに使用できます。

アプリケーション KCPS から KMP ログアウトしている場合は、もう一度手順に従って 再認証してください。

## **iOS: 「Sign in with Microsoft」を使用 KMP するための KCPS 設定**

「Sign in with Microsoft」を使用して KCPS にログインする場合は、KMP アプリケー ション上で以下の設定を変更してください。

- ログインに使用する「Sign in with Microsoft」認証方式は、組織によって 厚 設定されています。ご不明な点がございましたら、KCPS 顧客管理者まで お問い合わせください。
	- **1** KYOCERA Mobile Print アプリケーションを起動し、画面下部にある印刷設定ア イコン (1) を選択します。

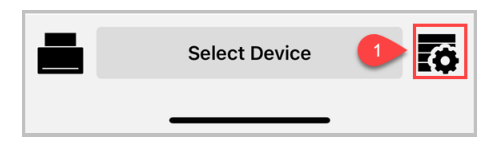

**2** 印刷設定画面の下部にある Kyocera Cloud Print and Scan (2) を選択します。

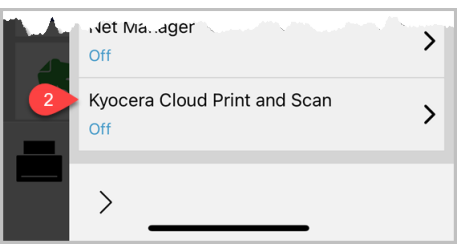

Kyocera Cloud Print and Scan ダイアログが表示されます。

**3** Kyocera Cloud Print and Scan ドメインおよび組織を入力します。ドメインお よび組織は KCPS 顧客管理者から取得できるほか、ユーザーが自分で検出する ことも可能です。

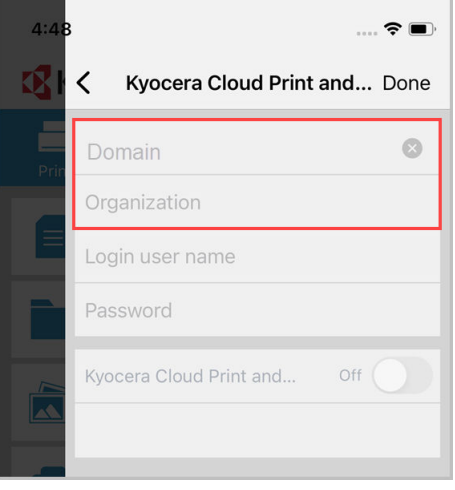

- a) **ドメイン**の下にあるテキスト欄をタップして、Kyocera Cloud Print and Scan ドメインを入力します。ユーザー組織の KCPS ウェブサイトの URL でこの情報を取得できます。例えばユーザーの URL が https:// acmecompany.yyy.dms-xxxx.org である場合、ドメイン名は yyy.dms.xxxx.org です。
- b) **組織**の下にあるテキスト欄をタップして Kyocera Cloud Print and Scan 組織を入力します。組織名は、KCPS のタブ付きのウィンドウの上に表示 され、KCPS から受信したアクティブ化の確認メールにも表示されます。 組織名は大文字と小文字の区別を正しく入力する必要があります。
- c) Kyocera Cloud Print and Scan の横にあるトグルスイッチを **[オフ]** にし て設定を認証し、KCPS への接続を有効化にします。

あなたの組織が認証に「Microsoft でサインイン」を使用しており、KCPS に一 度もログインしたことがなく、「エンドユーザーライセンス契約」 (EULA) に同 意もしていない場合は、メッセージが表示されます。

下画面表示に従ってウェブポータルを開き、EULA に同意します。KCPS とデス クトップクライアントを使用するには、EULA に同意する必要があります。

- **4** KCPS を使用するのが今回が初めての場合は、**[ウェブポータルを開く]**を選択す る必要があります。
	- 厚 便宜上、この時点で KMP の設定をやめてコンピュータの「エンドユ ーザー契約」に同意することもできます。その後、この手順全体を 繰り返し、この部分はスキップしてください。
		- a) 「Microsoft でサインイン」を使用して KCPS ウェブポータルにログイン します。
		- b) 「許可がリクエスされましました」画面で **[同意する]** を選択します・
		- c) KCPS エンドユーザーライセンス契約を読んで承認し、**[OK]** を選択しま す。

**5** 正常にログインした後、「成功」のメッセージが表示されたら、Kyocera Cloud

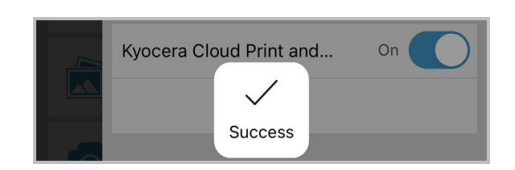

Print and Scan のトグルを**オン**にします。

**[完了]** を選択後印刷設定画面の外を選択するとメインメニューに戻ります。 Kyocera Cloud Print and Scan が画面下部に表示されます。

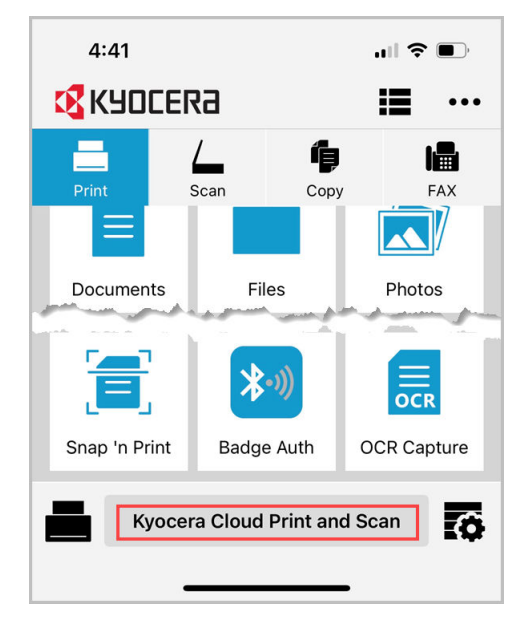

KMP アプリケーションのセットアップが完了しました。KCPS に文書や画像を送信し て印刷するのに使用できます。

アプリケーション KCPS から KMP ログアウトしている場合は、もう一度手順に従って 再認証してください。

### **iOS: KMP から KCPS にジョブを送信する**

アプリケーションの KMP と KCPS を統合すると、KMP から KCPS にジョブを送信で きるようになります。

- 厚 ジョブを送信する前に、KCPS によって認証される必要があります。認証 されない場合は、トピックの「KCPS に KMP を設定する」を参照してくだ さい。
	- **1** KMP アプリケーションを起動します。
	- **2** 印刷を希望する文書または画像を選択します。

**3** 印刷設定アイコンを選択します。

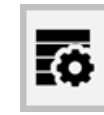

**4** 印刷設定画面で印刷部数、用紙サイズ、用紙の向きを指定します。

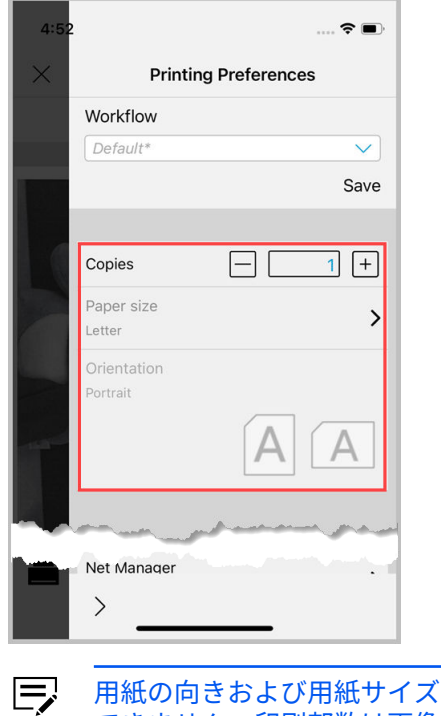

用紙の向きおよび用紙サイズは PDF および画像ファイルには適用 できません。印刷部数は画像ファイルでは指定できません。

**5** 印刷設定画面の外を選択するとプレビューウィンドウに戻ります。

# **6 [印刷]** を選択します。

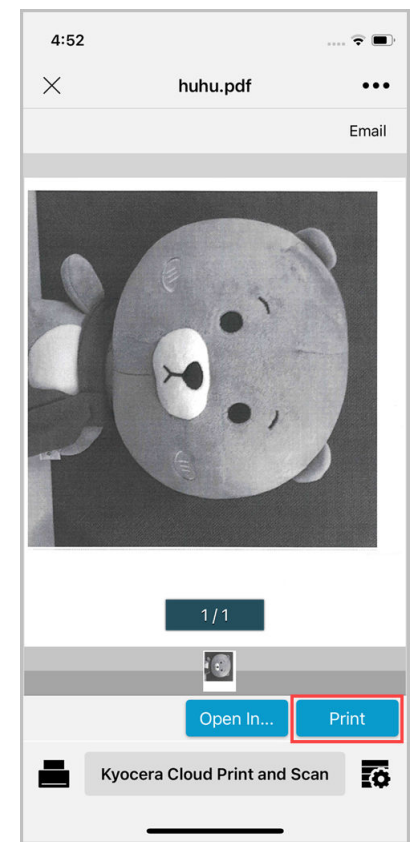

ジョブが KCPS サーバーにアップロードされると「完了」のメッセージが表示 されます。

KCPS HyPAS アプリケーションがインストールされている MFP からジョブを印刷で きます。

For the KYOCERA contact in your region, see Sales Sites sections here ご利用の地域でのお問い合わせ先については、下記リンクから京セラ本支店・営業所の一覧をご覧ください。 https://www.kyoceradocumentsolutions.com/company/directory.html

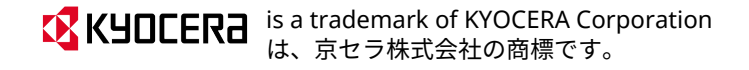